### **BAB V**

### **IMPLEMENTASI DAN PENGUJIAN**

#### **5.1 IMPLEMENTASI PROGRAM**

Implementasi merupakan proses menterjemahkan rancangan (*design)* yang telah dibuat menjadi program aplikasi yang dapat digunakan oleh *user*. Pada tahap ini penulis mengimplementasikan hasil rancangan perangakt lunak yang telah di ubah menjadi sebuah *output* yaitu berupa aplikasi sistem pemesanan berbasis web. Implementasi program perancangan sistem informasi pemesanan paket pernikahan berbasis web pada AA *Wedding Organizer* adalah sebagai berikut :

#### 1. Tampilan Halaman *Login* Admin

Pada halaman *login* admin, pengguna diharuskan untuk mengimput *username* dan *password* dengan benar untuk masuk kedalam halaman utama admin.. Gambar 5.1 merupakan hasil implementasi dari rancangan pada gambar 4.44.

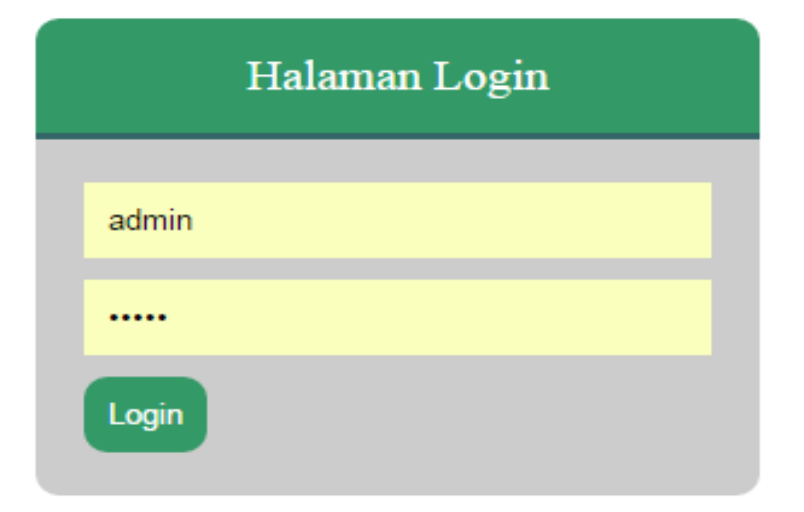

**Gambar 5.1 Tampilan Halaman** *Login* **Admin**

2. Tampilan Halaman Utama Admin

Halaman utama admin merupakan tampilan yang digunakan admin untuk dapat mengakses ke halaman lainnya dan terdapat menu-menu untuk menampilkan halaman lainnya. Gambar 5.2 merupakan hasil implementasi dari rancangan pada gambar 4.45.

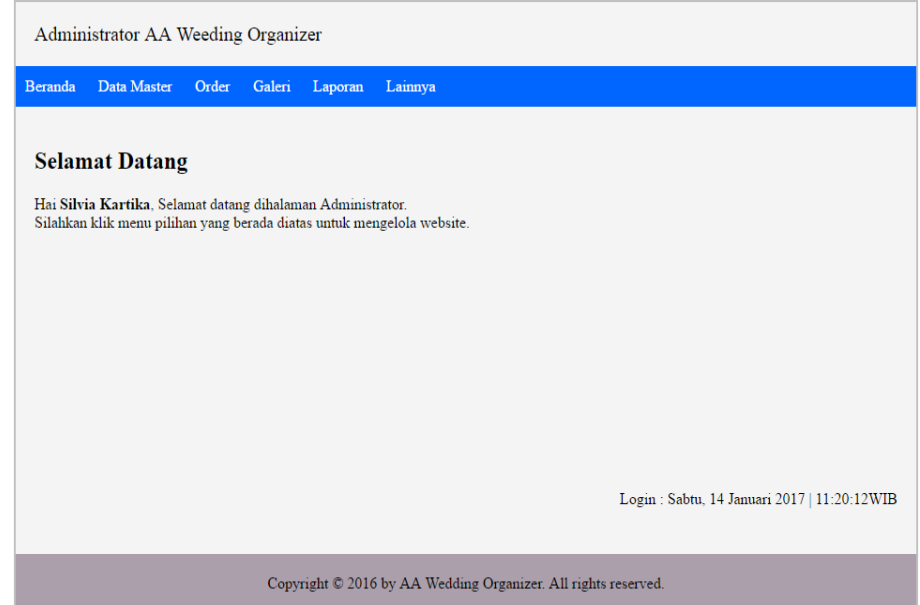

**Gambar 5.2 Tampilan Halaman Utama Admin**

3. Tampilan Halaman Tampil Data Kategori

Halaman tampil data kategori merupakan tampilan yang berisikan informasi mengenai data kategori dan terdapat *link* untuk edit dan hapus data kategori yang diinginkan Gambar 5.3 halaman tampilan data kategori merupakan hasil implementasi dari rancangan pada gambar 4.46.

| <b>Beranda</b>  | Data Master Order     | Lainnya<br>Galeri Laporan |                  |
|-----------------|-----------------------|---------------------------|------------------|
|                 | Tampil Data Kategori- |                           |                  |
| Tambah Kategori |                       |                           |                  |
| No              | <b>Id Kategori</b>    | Nama Kategori             | Aksi             |
| $\mathbf{1}$    | 8                     | Dekorasi                  | Edit  <br>Hapus  |
| $\overline{2}$  | 9                     | <b>Tata Rias</b>          | Edit<br>Hapus    |
| $\overline{3}$  | 10                    | Foto dan Video Shooting   | Edit<br>Hapus    |
| $\overline{4}$  | 11                    | Paket                     | Edit<br>Hapus    |
| 5               | 12                    | Lainnya                   | $E$ dit<br>Hapus |
|                 |                       |                           |                  |
|                 |                       |                           |                  |
|                 |                       |                           |                  |
|                 |                       |                           |                  |
|                 |                       |                           |                  |
|                 |                       |                           |                  |
|                 |                       |                           |                  |

**Gambar 5.3 Tampilan Halaman Tampil Data Kategori**

4. Tampilan Halaman Tampil Data Item

Halaman tampil data item merupakan tampilan yang berisikan informasi mengenai data item dan terdapat *link* untuk edit dan hapus data item yang diinginkan Gambar 5.4 halaman tampilan data item merupakan hasil implementasi dari rancangan pada gambar 4.47.

|                | -Tampil Data Item- |               |                         |                |        |                     |
|----------------|--------------------|---------------|-------------------------|----------------|--------|---------------------|
|                | Tambah Item        |               |                         |                |        |                     |
| No             | <b>Kode Item</b>   | Nama Kategori | Nama Item               | Harga          | Gambar | Aksi                |
| $\mathbf{1}$   | i01                | Dekorasi      | Pelaminan Nikah Outdoor | Rp. 700.000    |        | Edit   Hapus        |
| $\overline{2}$ | i02                | Dekorasi      | Pelaminan Nikah Indoor  | Rp. 500.000    |        | Edit   Hapus        |
| 3              | p01                | Paket         | Paket Firdaus (Gedung)  | Rp. 23.500.000 |        | Detail Edit   Hapus |
| $\overline{4}$ | p02                | Paket         | Paket Cantik            | Rp. 12.500.000 |        | Detail Edit Hapus   |

**Gambar 5.4 Tampilan Halaman Tampil Data Item**

5. Tampilan Halaman Tampil Data Isi Item

Halaman tampil data isi item merupakan tampilan yang berisikan informasi mengenai data isi item dan terdapat *link* untuk edit dan hapus data isi item yang diinginkan Gambar 5.5 halaman tampilan data item merupakan hasil implementasi dari rancangan pada gambar 4.48.

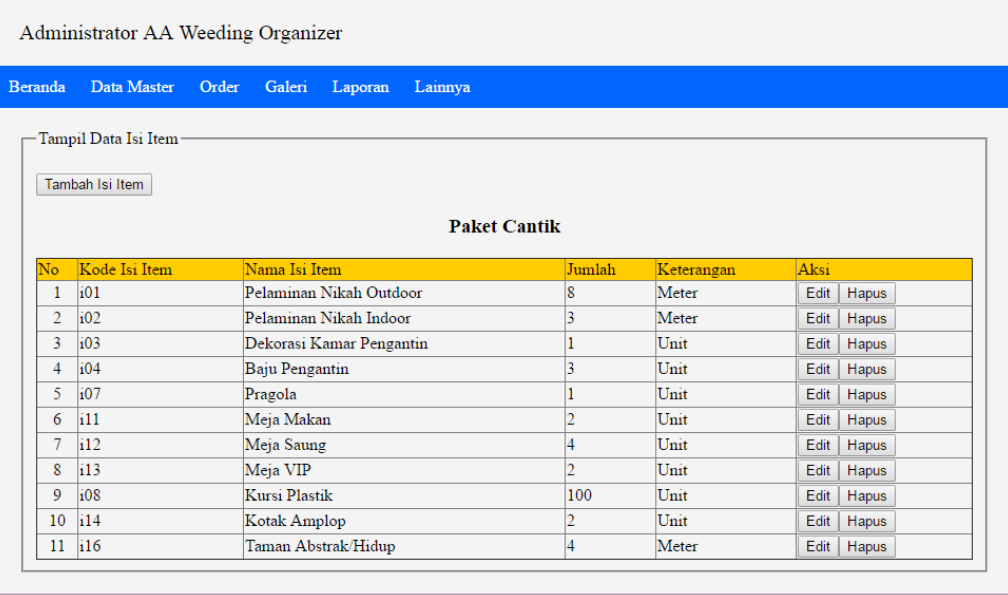

Copyright  $\mathbb{O}$  2016 by AA Wedding Organizer. All rights reserved.

**Gambar 5.5 Tampilan Halaman Tampil Data Isi Item**

6. Tampilan Halaman Tampil Data Karyawan

Halaman tampil data karyawan merupakan tampilan yang berisikan informasi mengenai data karyawan dan terdapat *link* untuk edit dan hapus data karyawan yang diinginkan Gambar 5.6 halaman tampilan data karyawan merupakan hasil implementasi dari rancangan pada gambar 4.49.

|                | Tampil Data Karyawan<br>Tambah Karyawan |                |                                   |              |            |                      |
|----------------|-----------------------------------------|----------------|-----------------------------------|--------------|------------|----------------------|
| No             | <b>Id Karyawan</b>                      | Nama Karyawan  | <b>Alamat</b>                     | No Hp        | Keterangan | Aksi                 |
| $\mathbf{1}$   | 5                                       | Silvia Kartika | Perum. Sriwijaya Bagan Pete Jambi | 081367701102 | Admin      | Edit<br>Hapus        |
| $\overline{2}$ | 8                                       | Sriyani        | Selincah                          | 081366701255 | Dekorasi   | Edit<br><b>Hapus</b> |
| 3              | 10                                      | Mutia Sari     | Simpang Jawo Jambi                | 082175049577 | Dekorasi   | Edit<br>Hapus        |
| $\overline{4}$ | 11                                      | Ratih          | Simpang Jawo Jambi                | 085266107022 | Dekorasi   | Edit<br><b>Hapus</b> |
| 5              | 12                                      | Irwan          | H. Kamil                          | 087896021123 | Tenda      | Edit<br><b>Hapus</b> |
| 6              | 13                                      | Hendri         | Selincah                          | 081266223467 | Tenda      | Edit<br><b>Hapus</b> |
|                |                                         |                |                                   |              |            |                      |

**Gambar 5.6 Tampilan Halaman Tampil Data Karyawan**

7. Tampilan Halaman Tampil Data Sumberdaya

Halaman tampil data sumberdaya merupakan tampilan yang berisikan informasi mengenai data sumberdaya dan terdapat *link* untuk edit dan hapus data sumberdaya yang diinginkan Gambar 5.7 halaman tampilan data sumberdaya merupakan hasil implementasi dari rancangan pada gambar 4.50.

|                | Tambah Sumber Daya |                                               |                |                      |                    |        |               |             |              |
|----------------|--------------------|-----------------------------------------------|----------------|----------------------|--------------------|--------|---------------|-------------|--------------|
|                |                    | No Id Sumber Daya   Nama Sumber Daya          | Nama karyawan  | Nama Item            | <b>Tanggal</b>     | Jumlah | Harga         |             | Aksi         |
| 1              | 1                  | <b>Lisa Catering</b>                          | Silvia Kartika | Catering             | 2016-11-13 400     |        | Rp. 5.250.000 | Edit        | <b>Hapus</b> |
| $\overline{2}$ | $\overline{2}$     | Ratu Tenda                                    | Irwan          | Kursi Plastik        | 2016-09-18 50      |        | Rp. 100.000   | Edit        | <b>Hapus</b> |
| 3              | 3                  | Mamayo Bakery                                 | Silvia Kartika | Kue Pengantin        | 2016-10-23 1       |        | Rp. 650.000   | <b>Edit</b> | Hapus        |
| $\overline{4}$ | 4                  | <b>Banjar Cake</b>                            | Silvia Kartika | <b>Kue Pengantin</b> | 2016-08-28 1       |        | Rp. 1.000.000 | Edit        | Hapus        |
| 5              | 5                  | Heifa Henna Jambi                             | Mutia Sari     | Henna                | $2016 - 11 - 13$ 1 |        | Rp. 300.000   | <b>Edit</b> | <b>Hapus</b> |
| 6              | 6                  | Svahrul WO Jambi                              | Irwan          | Kursi Plastik        | 2016-10-30 50      |        | Rp. 100.000   | Edit        | <b>Hapus</b> |
|                |                    | << Pertama   < Sebelumnya   1   Selanjutnya > | Terakhir >>    |                      |                    |        |               |             |              |

**Gambar 5.7 Tampilan Halaman Tampil Data Sumberdaya**

8. Tampilan Halaman Tampil Data Galeri

Halaman tampil data galeri merupakan tampilan yang berisikan informasi mengenai data galeri dan terdapat *link* untuk edit dan hapus data galeri yang diinginkan Gambar 5.8 halaman tampilan data galeri merupakan hasil implementasi dari rancangan pada gambar 4.51.

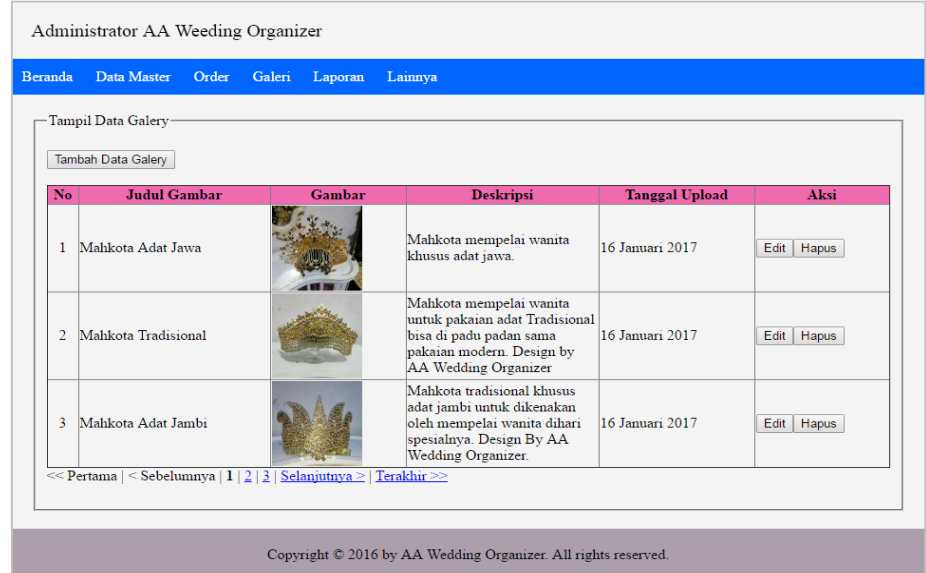

**Gambar 5.8 Tampilan Halaman Tampil Data Galeri**

9. Tampilan Halaman Tampil Data Orders

Halaman tampil data orders merupakan tampilan yang berisikan informasi mengenai data orders/pemesanan dan terdapat *link* untuk detail, pembayaran, cetak nota dan hapus data orders yang diinginkan Gambar 5.9 halaman tampilan data galeri merupakan hasil implementasi dari rancangan pada gambar 4.52.

| Administrator AA Weeding Organizer |               |                      |        |                  |                                                                |                   |               |            |            |              |
|------------------------------------|---------------|----------------------|--------|------------------|----------------------------------------------------------------|-------------------|---------------|------------|------------|--------------|
| <b>Beranda</b>                     | Data Master   | Order                | Galeri | Laporan          | Lainnya                                                        |                   |               |            |            |              |
| Tampil Data Order-                 |               |                      |        |                  |                                                                |                   |               |            |            |              |
| No                                 | <b>Nama</b>   | <b>Tanggal Order</b> |        | <b>Jam Order</b> | <b>Tanggal Acara</b>                                           | <b>Status</b>     |               |            | Aksi       |              |
| $\mathbf{1}$                       | Natalia       | 2017-01-16           |        | 07:37:40         | 2017-02-05                                                     | BelumLunas        | Detail        | Pembayaran | Cetak Nota | <b>Hapus</b> |
| 2                                  | Jamilah       | 2017-01-16           |        | 08:12:22         | 2017-01-29                                                     | BelumLunas        | Detail        | Pembayaran | Cetak Nota | Hapus        |
| 3                                  | Santi         | 2017-01-16           |        | 08:53:54         | 2017-02-19                                                     | BelumLunas        | <b>Detail</b> | Pembayaran | Cetak Nota | Hapus        |
|                                    | 4 Nabila      | 2017-01-16           |        | 09:01:05         | 2017-02-05                                                     | <b>Batal</b>      | <b>Detail</b> | Pembayaran | Cetak Nota | Hapus        |
| 5                                  | Putri Ningsih | 2017-01-16           |        | 09:11:32         | 2017-03-05                                                     | <b>BelumLunas</b> | Detail        | Pembayaran | Cetak Nota | Hapus        |
| 6                                  | Sari          | 2017-01-17           |        | 13:51:12         | 2017-01-24                                                     | Lunas             | Detail        | Pembayaran | Cetak Nota | Hapus        |
| 7                                  | Erika         | 2017-01-19           |        | 07:37:47         | 2017-01-24                                                     | BelumLunas        | Detail        | Pembayaran | Cetak Nota | Hapus        |
| 8                                  | Anita         | 2017-02-02           |        | 13:25:20         | 2017-03-26                                                     | BelumLunas        | Detail        | Pembayaran | Cetak Nota | Hapus        |
|                                    |               |                      |        |                  |                                                                |                   |               |            |            |              |
|                                    |               |                      |        |                  | Copyright © 2016 by AA Wedding Organizer. All rights reserved. |                   |               |            |            |              |

**Gambar 5.9 Tampilan Halaman Tampil Data Orders**

#### 10. Tampilan Halaman Detail Orders

Halaman detail orders merupakan tampilan yang berisikan informasi mengenai detail orders/pemesanan dan terdapat *link* untuk detail, pembayaran, cetak nota dan hapus data orders yang diinginkan Gambar 5.10 halaman tampilan data galeri merupakan hasil implementasi dari rancangan pada gambar 4.53.

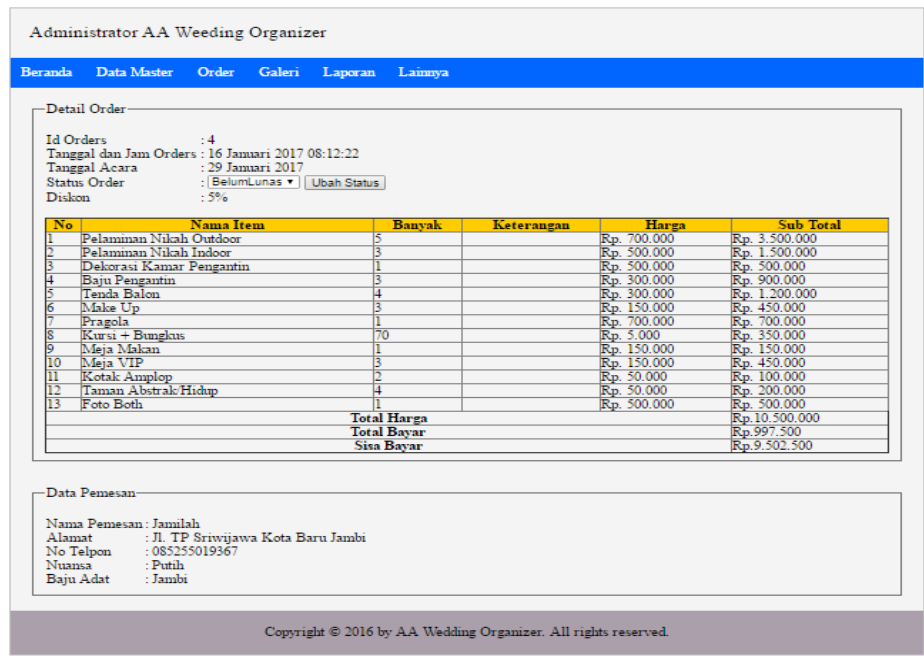

**Gambar 5.10 Tampilan Halaman Detail Orders**

11. Tampilan Halaman Input Pembayaran

Halaman Input pembayaran merupakan halaman untuk menginput pembayaran. Halaman input pembayaran terdiri dari dua yaitu halaman input pembayaran pertama dan halaman input pembayaran selanjutya.

a. Tampilan Halaman Input Pembayaran Pertama

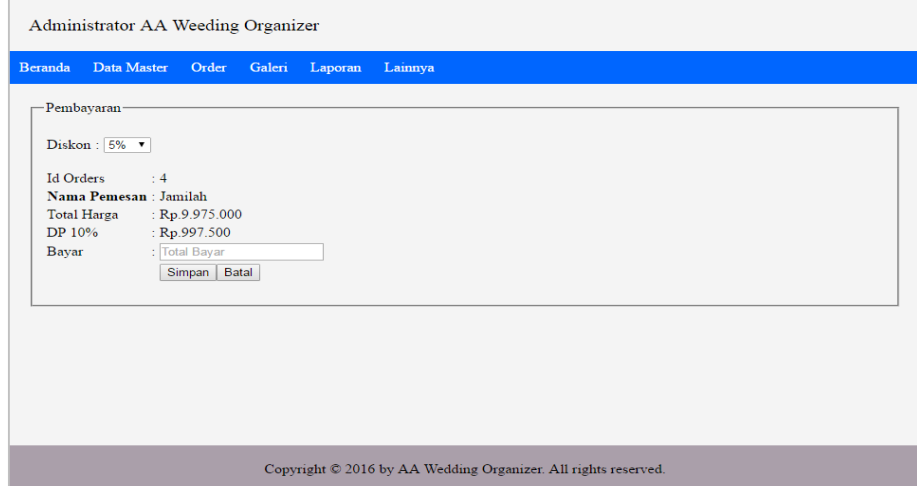

**Gambar 5.11 Tampilan Halaman Input Pembayaran Pertama**

b. Tampilan Halaman Input Pembayaran Selanjutnya

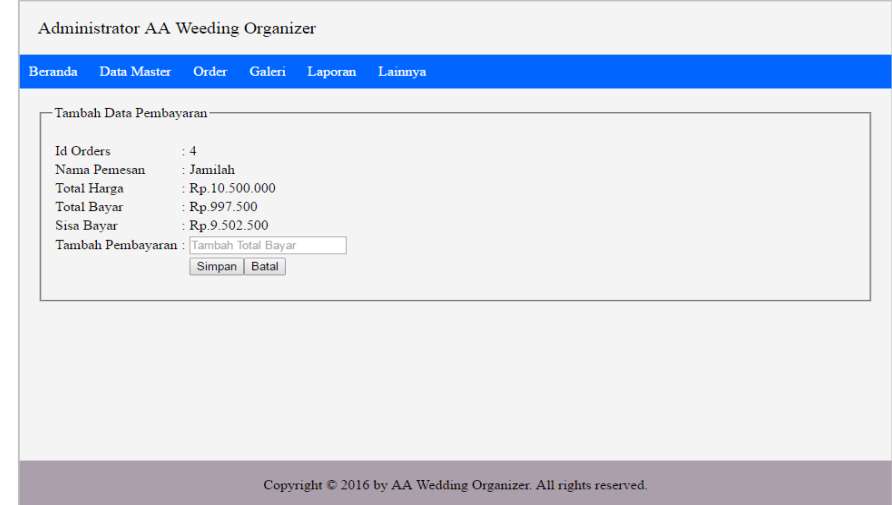

**Gambar 5.12 Tampilan Halaman Input Pembayaran Selanjutnya**

12. Tampilan Halaman Ganti *Password*

Tampilan halaman ganti *password* digunakan untuk mengganti *password*  pengguna. Gambar 5.12 halaman tambah ganti *password* merupakan hasil implementasi dari rancangan pada gambar 4.56.

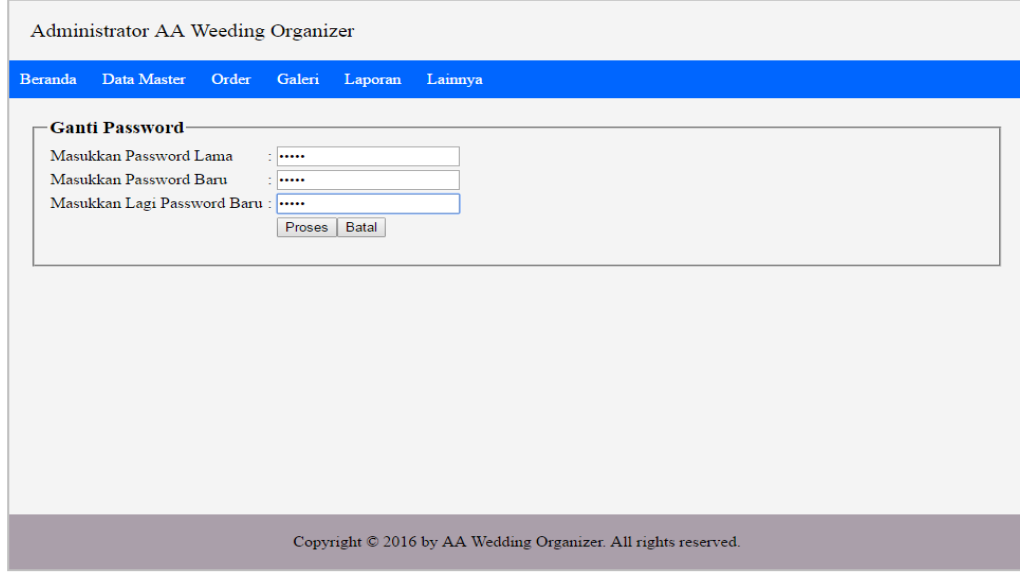

**Gambar 5.13 Halaman Tambah Ganti** *Password*

13. Tampilan Halaman Utama Pengunjung *Website*

Halaman utama pengunjung website merupakan tampilan yang digunakan pengunjung untuk dapat mengakses ke halaman lainnya dan terdapat menumenu untuk menampilkan halaman lainnya. Gambar 5.13 halaman utama pengunjung *website* merupakan hasil implementasi dari rancangan pada gambar 4.57.

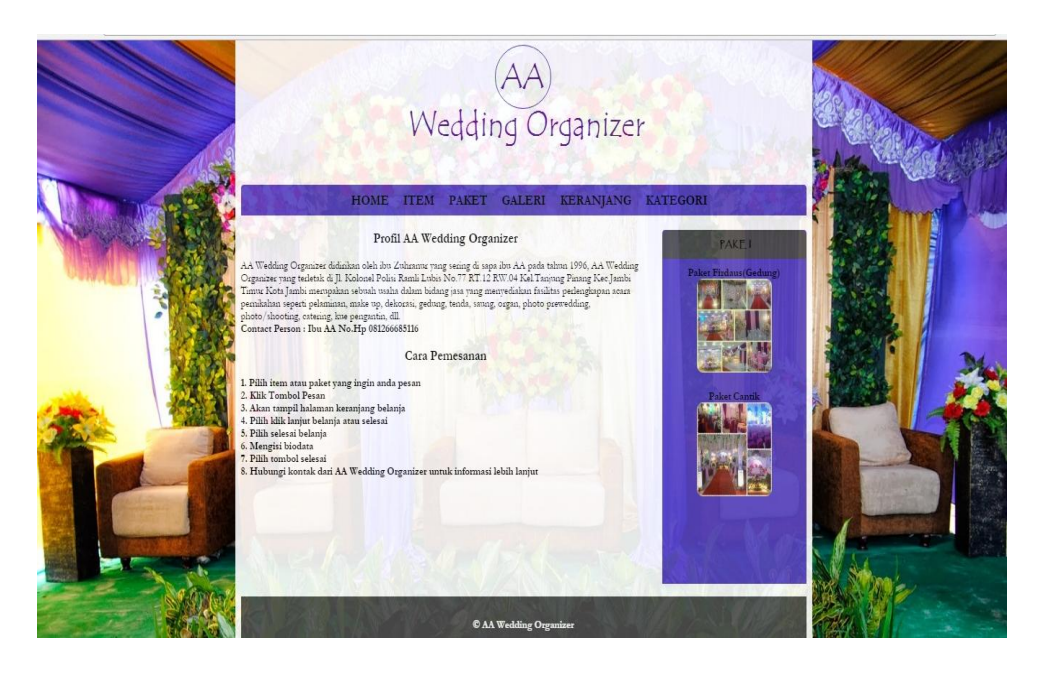

**Gambar 5.14 Tampilan Halaman Utama Pengunjung Website**

14. Tampilan Halaman Daftar Item

Halaman daftar item merupakan tampilan yang digunakan pengunjung untuk melihat daftar item yang dapat dipesan. Gambar 5.14 halaman daftar item merupakan hasil implementasi dari rancangan pada gambar 4.58.

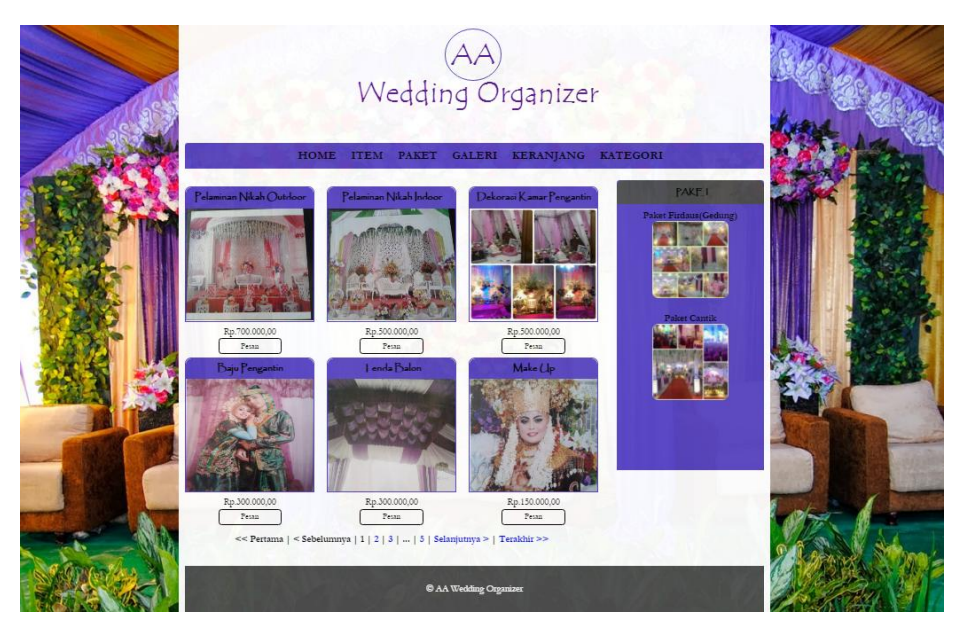

**Gambar 5.15 Tampilan Halaman Daftar Item**

### 15. Tampilan Halaman Daftar Paket

Halaman daftar paket merupakan tampilan yang digunakan pengunjung untuk melihat daftar paket yang dapat dipesan. Gambar 5.15 halaman daftar paket merupakan hasil implementasi dari rancangan pada gambar 4.59.

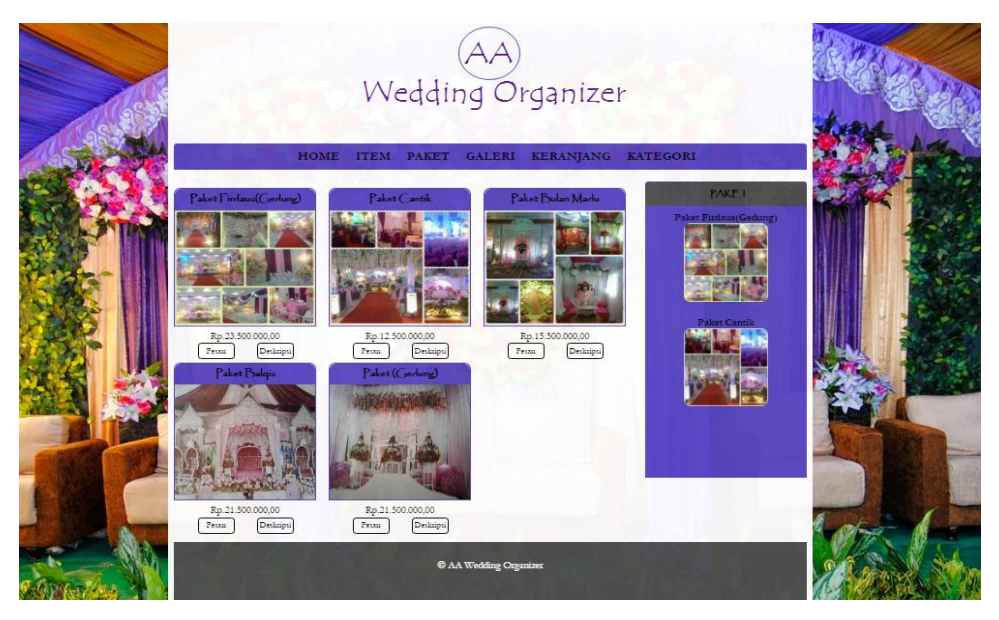

**Gambar 5.16 Tampilan Halaman Daftar Paket**

#### 16. Tampilan Halaman Galeri

Halaman galeri merupakan tampilan yang digunakan pengunjung untuk melihat galeri foto dari AA *Wedding Organizer*. Gambar 5.16 halaman galeri merupakan hasil implementasi dari rancangan pada gambar 4.60.

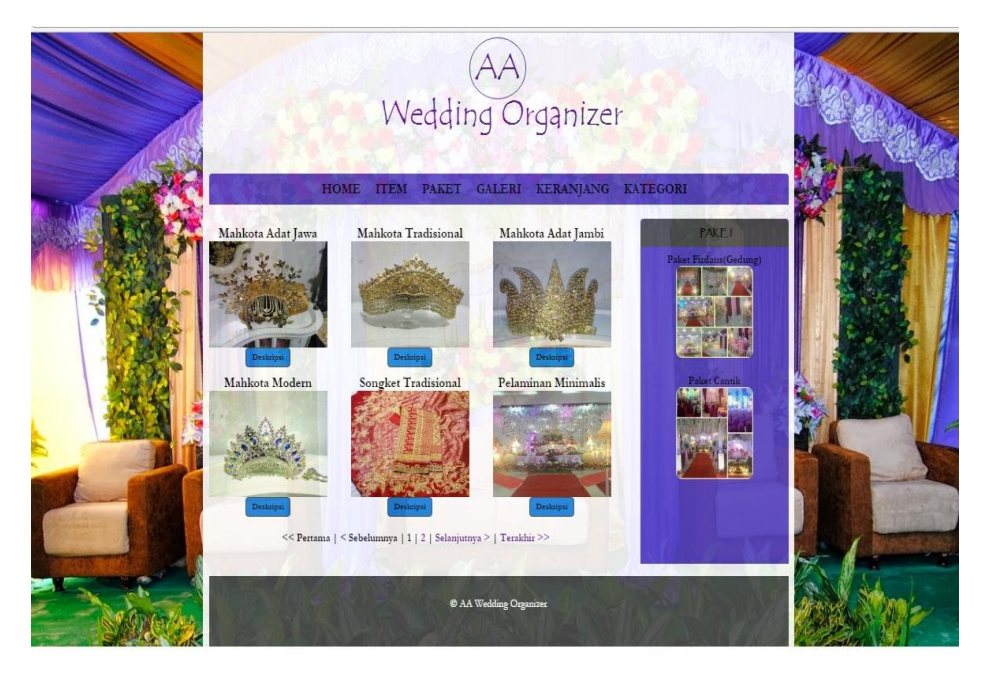

**Gambar 5.17 Tampilan Halaman Galeri**

#### 17. Tampilan Halaman Keranjang

Halaman keranjang merupakan tampilan yang digunakan pengunjung website yang telah melakukan pemesanan untuk melihat daftar item atau paket yang telah dipesan. Gambar 5.17 halaman keranjang merupakan hasil implementasi dari rancangan pada gambar 4.61.

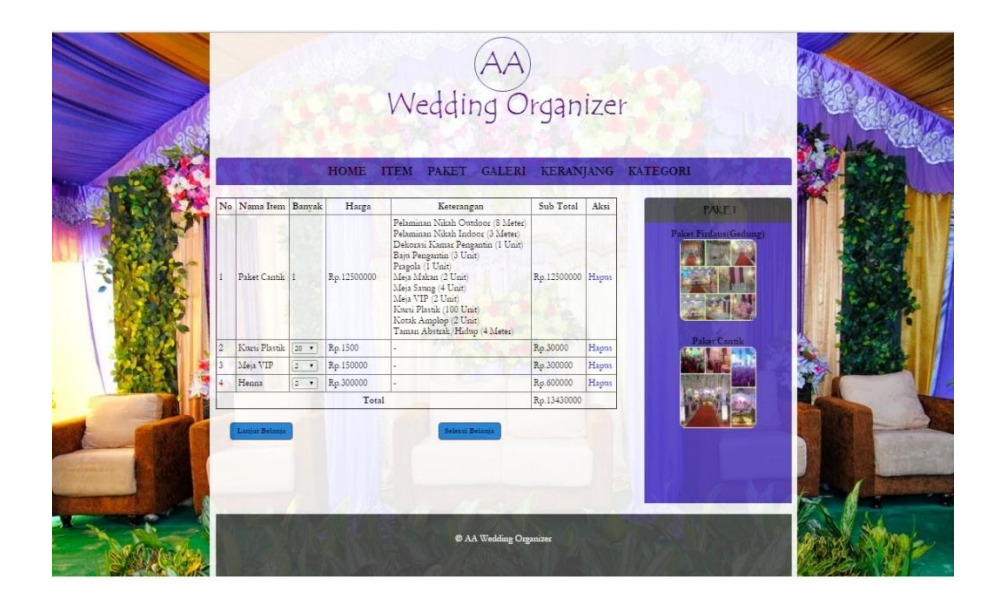

**Gambar 5.18 Tampilan Halaman Keranjang**

### 18. Tampilan Halaman Input Data Pemesan

Halaman input data pemesan merupakan tampilan yang digunakan pengunjung untuk mengisi data diri. Gambar 5.18 halaman input data pemesan merupakan hasil implementasi dari rancangan pada gambar 4.62.

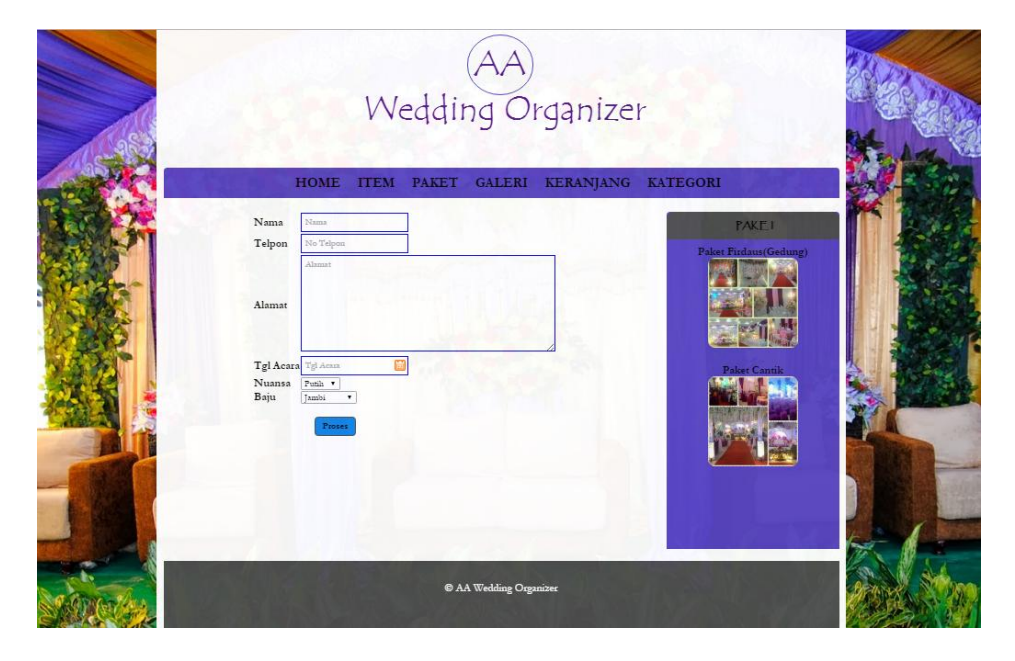

**Gambar 5.19 Tampilan Halaman Input Data Pemesan**

# 19. Tampilan *Output* Laporan Item

Tampilan *output* laporan item digunakan untuk menampilkan laporan yang berhubungan dengan data-data item. Berikut merupakan tampilan dari *output*  laporan item :

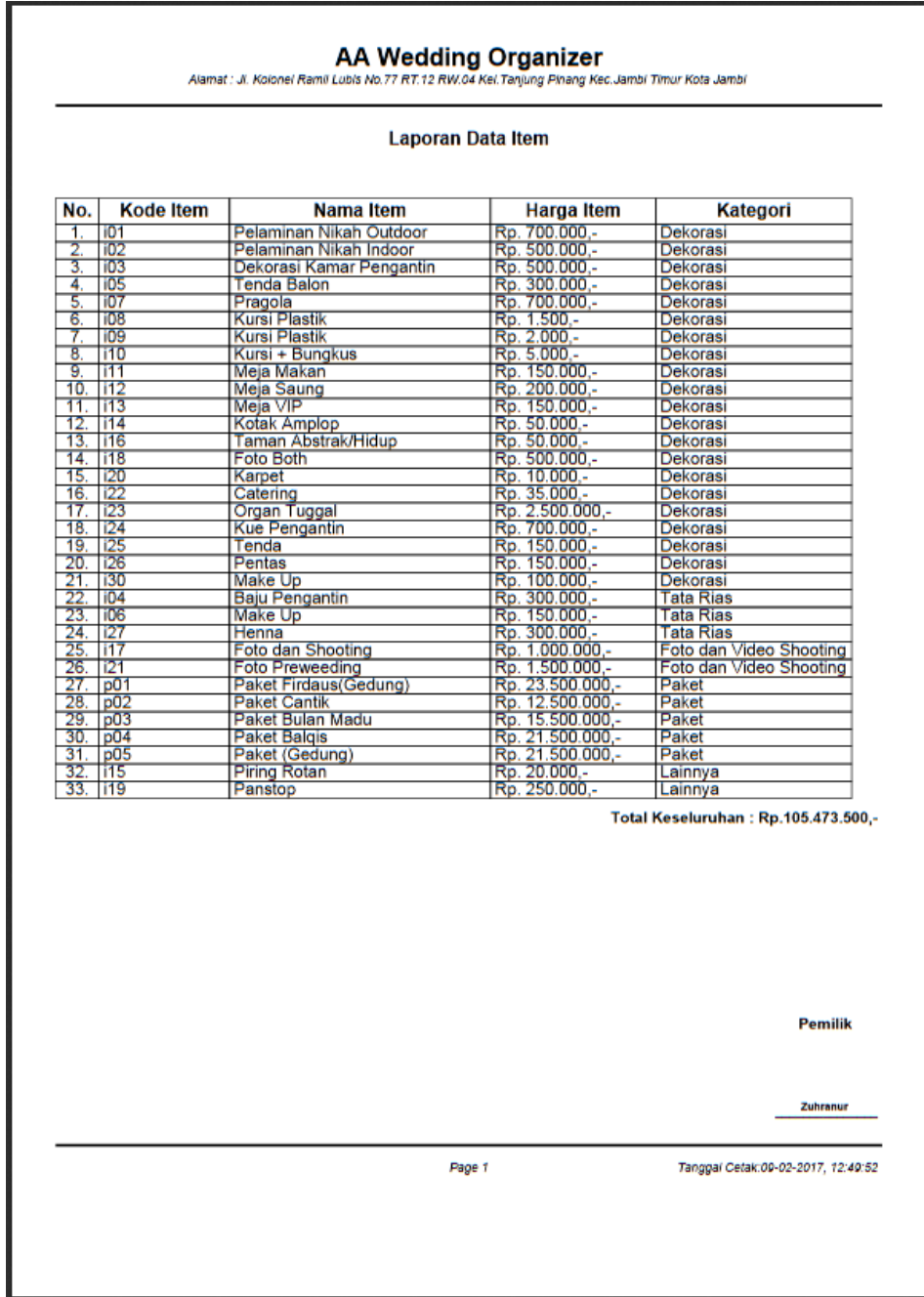

**Gambar 5.20 Tampilan** *Output* **Laporan Item**

# 20. Tampilan *Output* Laporan Isi Item

Tampilan *output* laporan isi item digunakan untuk menampilkan laporan yang berhubungan dengan data-data isi item. Berikut merupakan tampilan dari *output* laporan isi item :

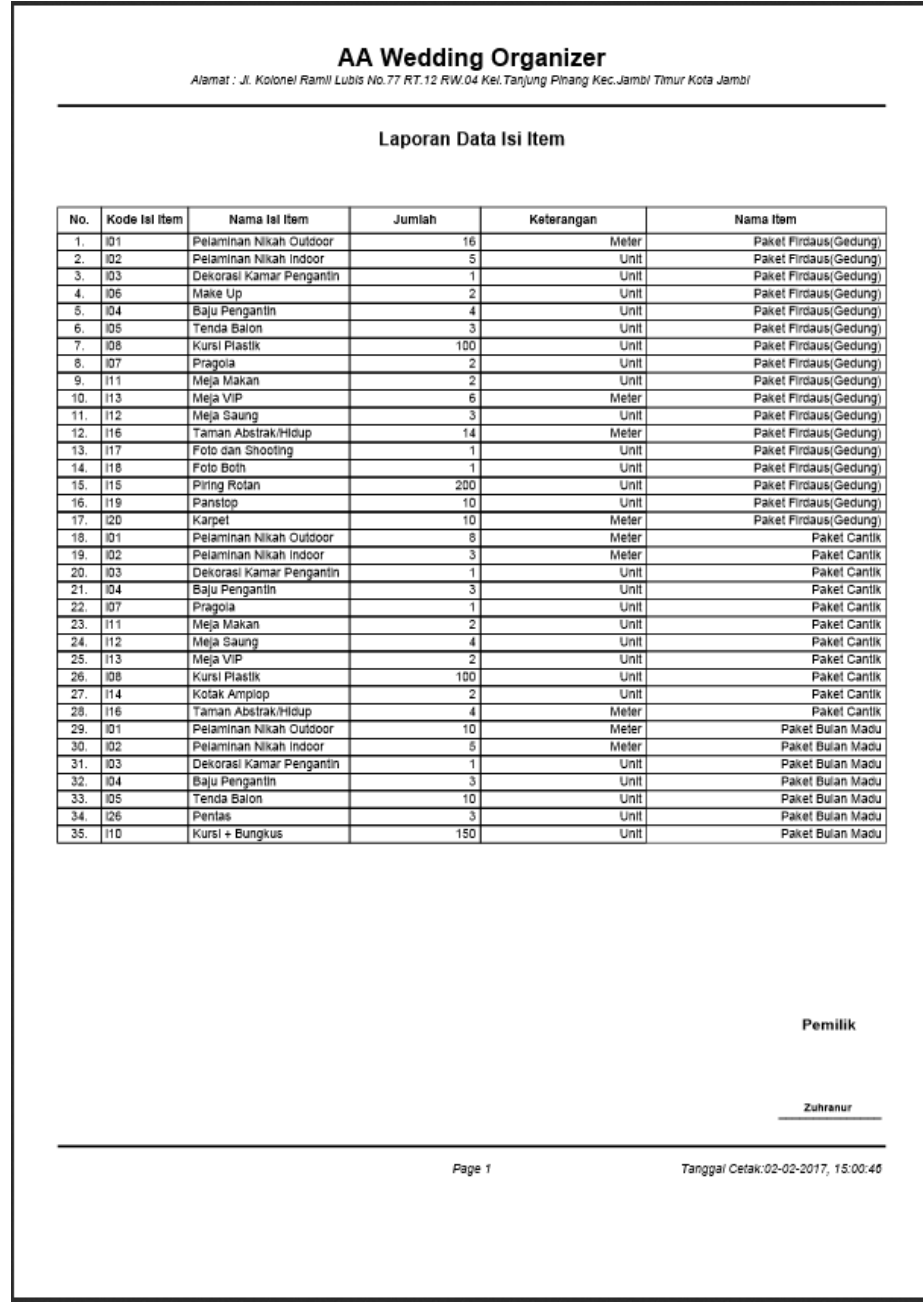

**Gambar 5.21 Tampilan** *Output* **Laporan Isi Item**

# 21. Tampilan *Output* Laporan Kategori

Tampilan *output* laporan kategori digunakan untuk menampilkan laporan yang berhubungan dengan data-data kategori. Berikut merupakan tampilan dari *output* laporan kategori :

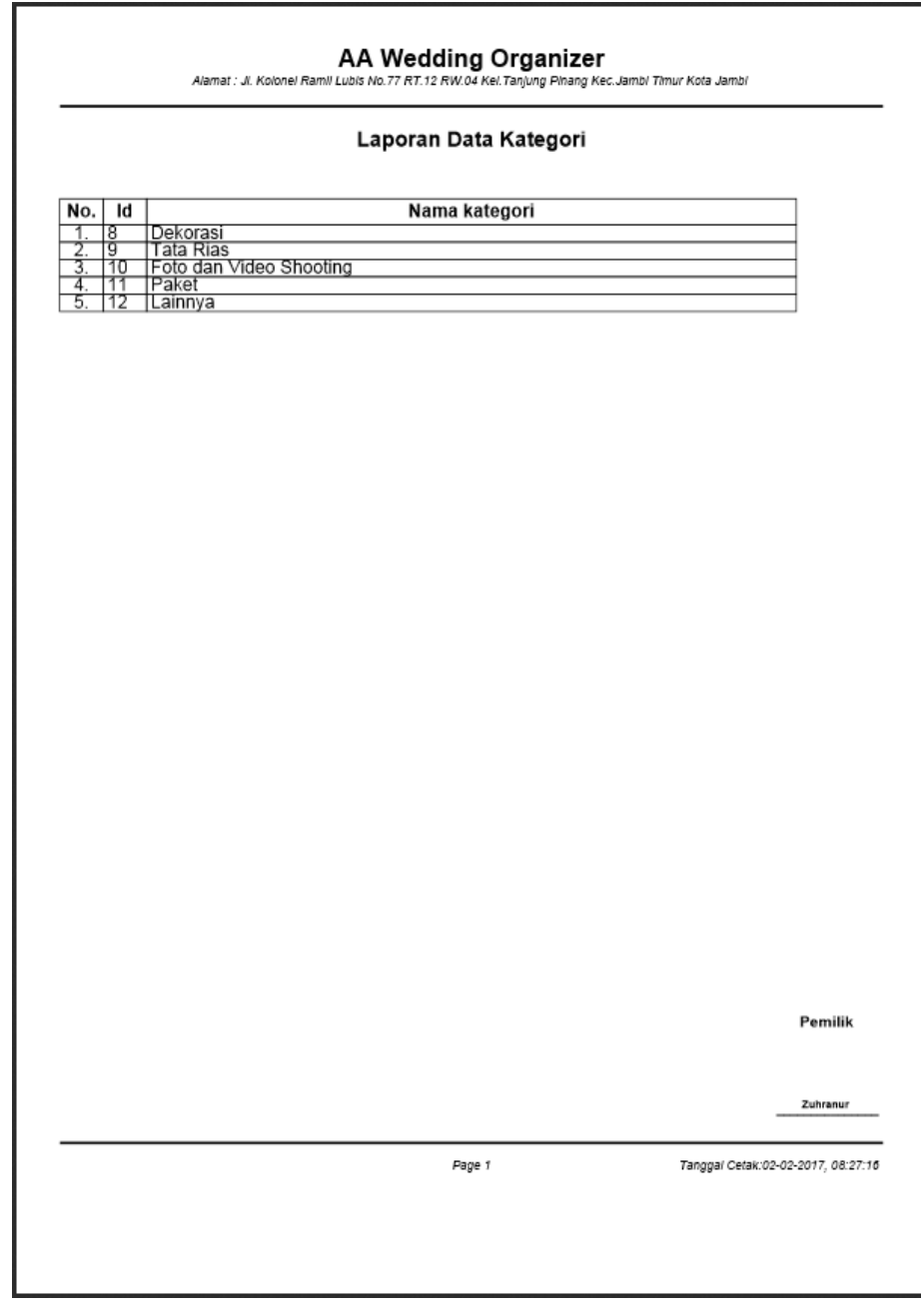

**Gambar 5.22 Tampilan** *Output* **Laporan Kategori**

# 22. Tampilan *Output* Laporan Karyawan

Tampilan *output* laporan karyawan digunakan untuk menampilkan laporan yang berhubungan dengan data-data karyawan. Berikut merupakan tampilan dari *output* laporan karyawan :

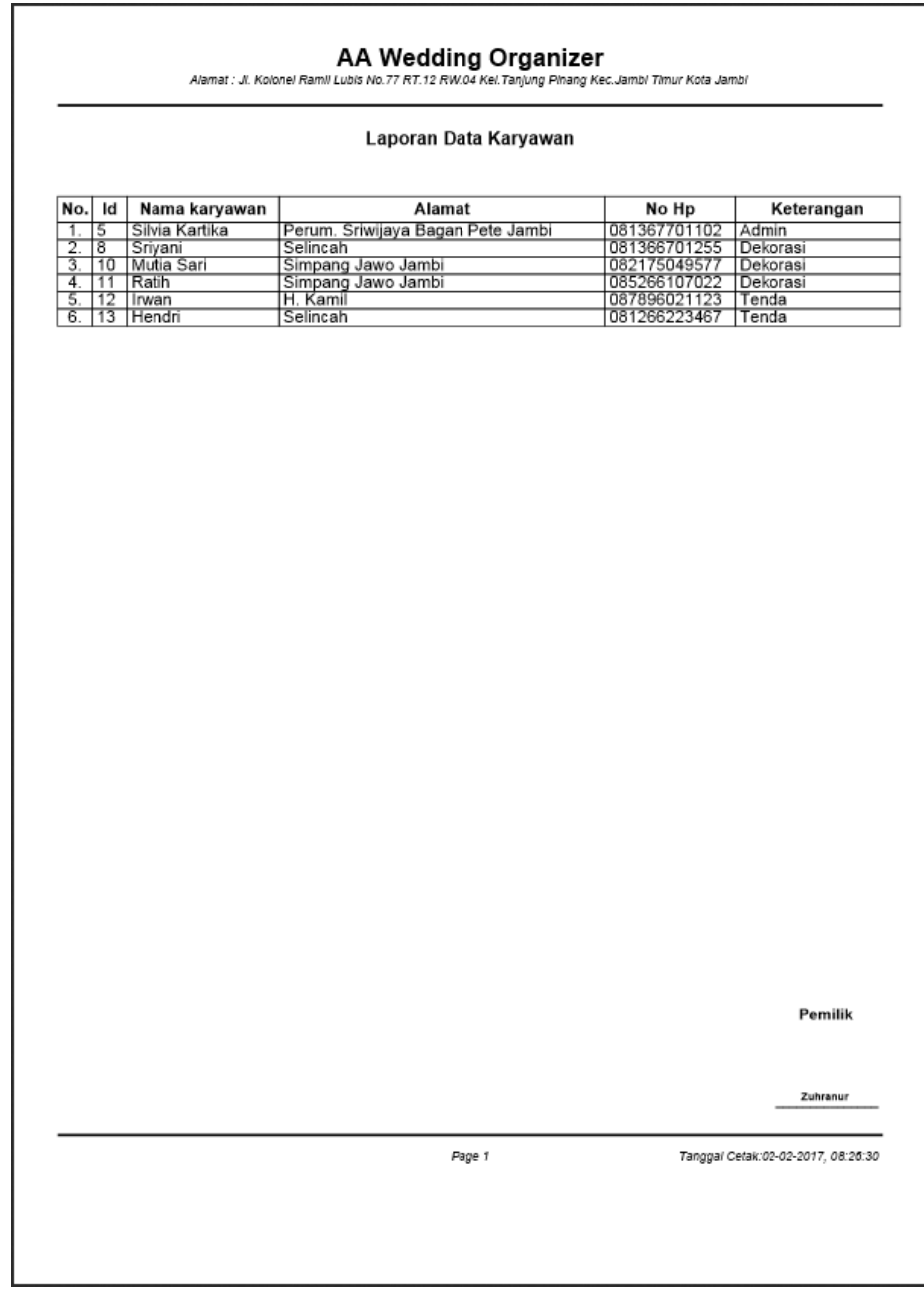

**Gambar 5.23 Tampilan** *Output* **Laporan Karyawan**

# 23. Tampilan *Output* Laporan Sumberdaya

Tampilan *output* laporan sumberdaya digunakan untuk menampilkan laporan yang berhubungan dengan data-data sumberdaya. Berikut merupakan tampilan dari *output* laporan sumberdaya :

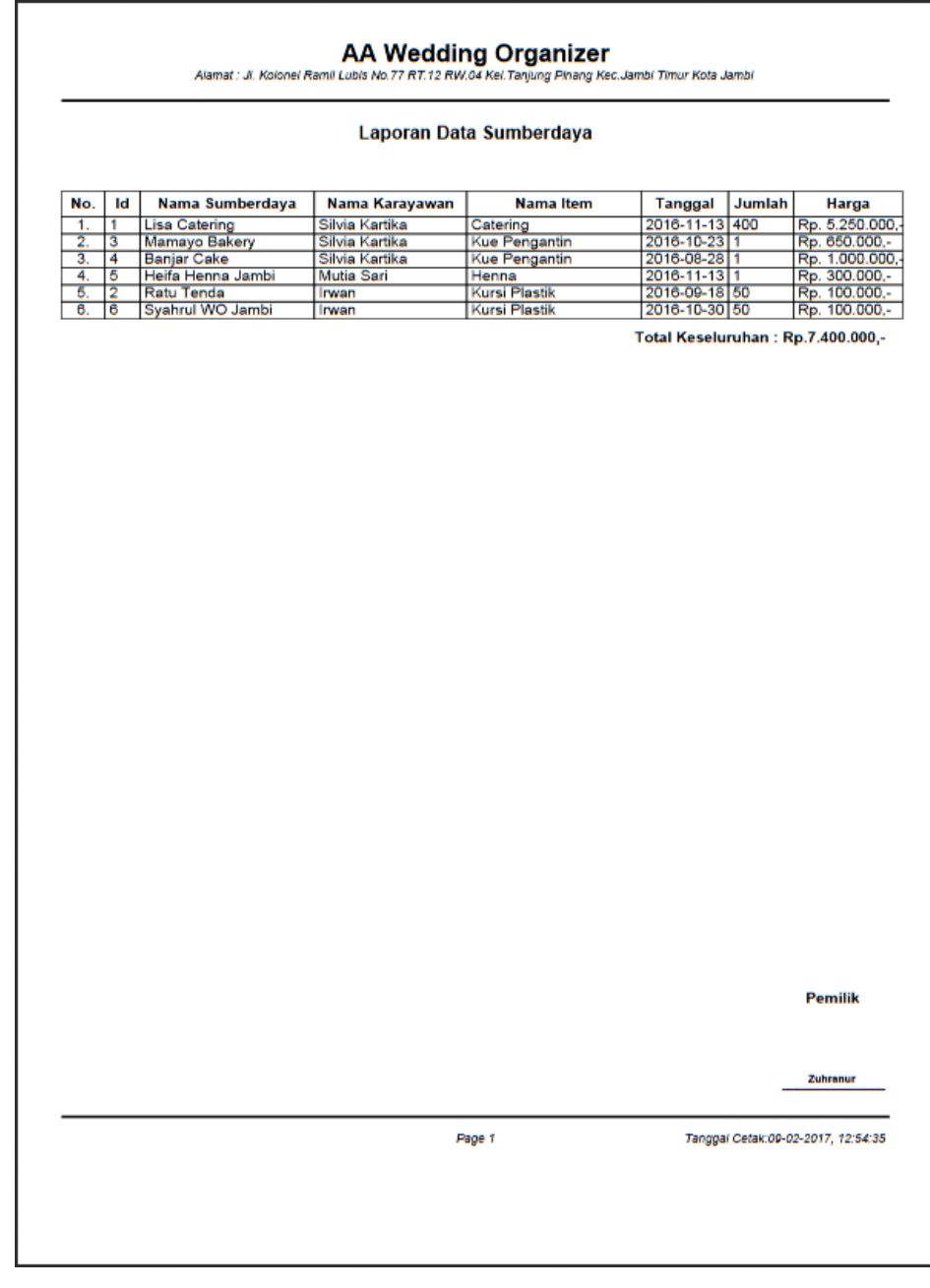

**Gambar 5.24 Tampilan** *Output* **Laporan Sumberdaya**

# 24. Tampilan *Output* Laporan Orders

Tampilan *output* laporan orders digunakan untuk menampilkan laporan yang berhubungan dengan data-data orders. Berikut merupakan tampilan dari *output* laporan orders :

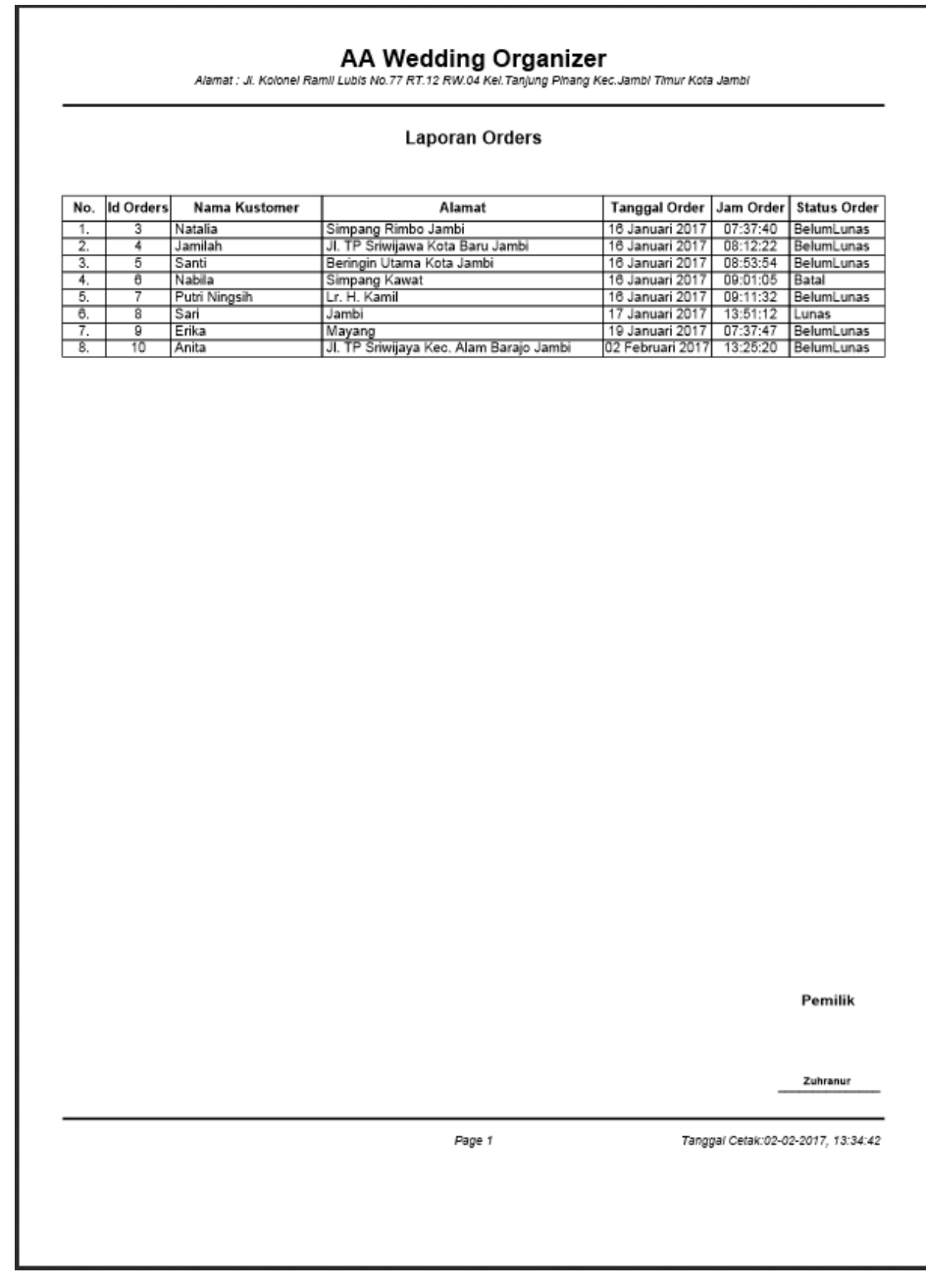

**Gambar 5.25 Tampilan** *Output* **Laporan Orders**

# 25. Tampilan *Output* Nota Pemesanan

Tampilan *output* nota pemesanan digunakan untuk menampilkan nota dari item yang dipesan. Berikut merupakan tampilan dari *output* nota pemesanan :

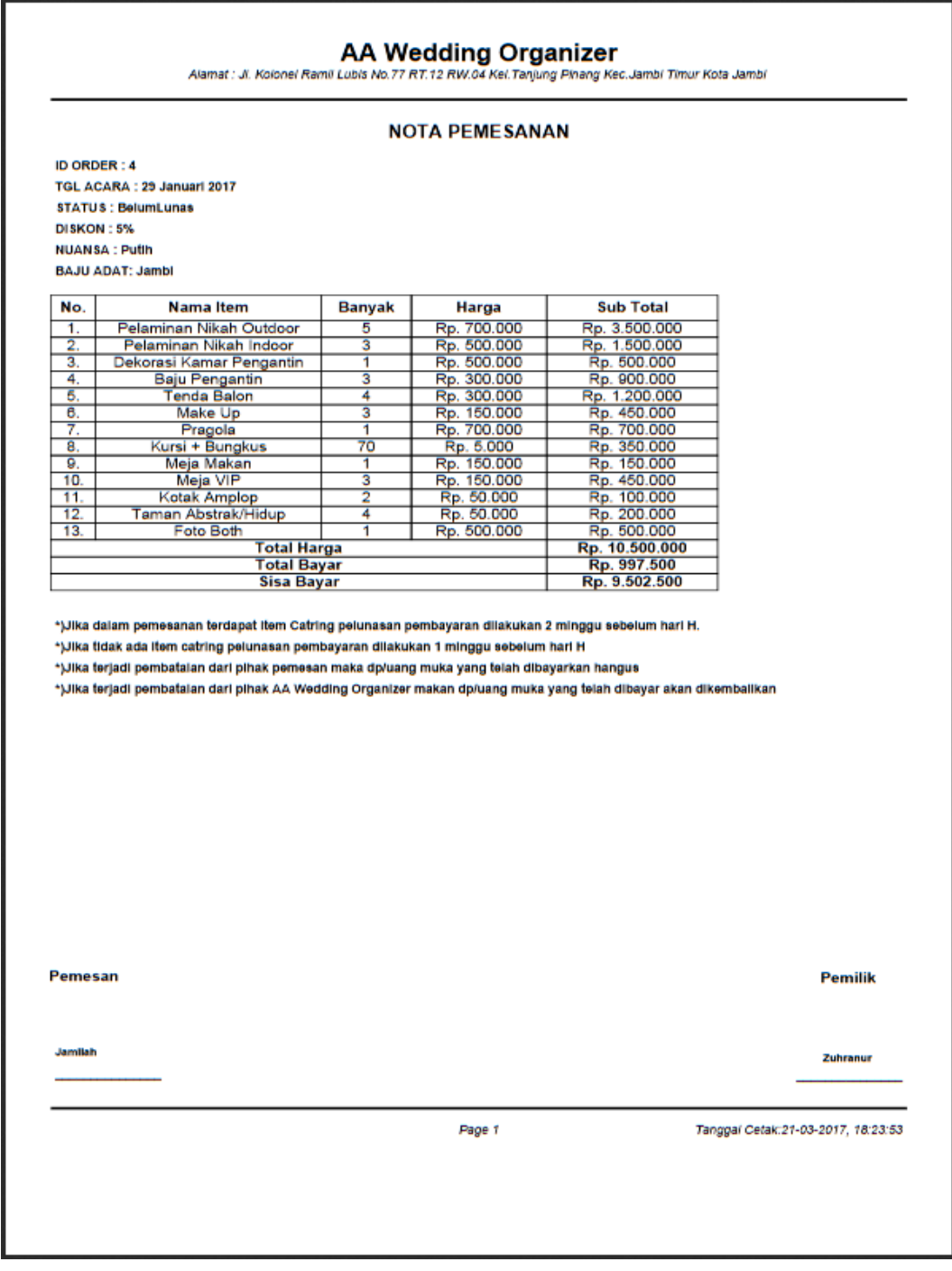

**Gambar 5.26 Tampilan** *Output* **Nota Pemesanan**

## **5.2 PENGUJIAN SISTEM**

Pengujian sistem adalah tahap pengujian sebagai hasil rancangan yang telah dibuat. Pengujian sistem meliputi pengujian fungsi menu, *input* dan *output.* Berikut tabel pengujian fungsi :

1. Pengujian Halaman *Login*

Pengujian halaman *login* digunakan untuk memastikan bahwa halaman *login*  telah dapat digunakan dengan baik dan sesuai dengan fungsinya. Hasil pengujian pada halaman *login* dapat dilihat pada tabel 5.1.

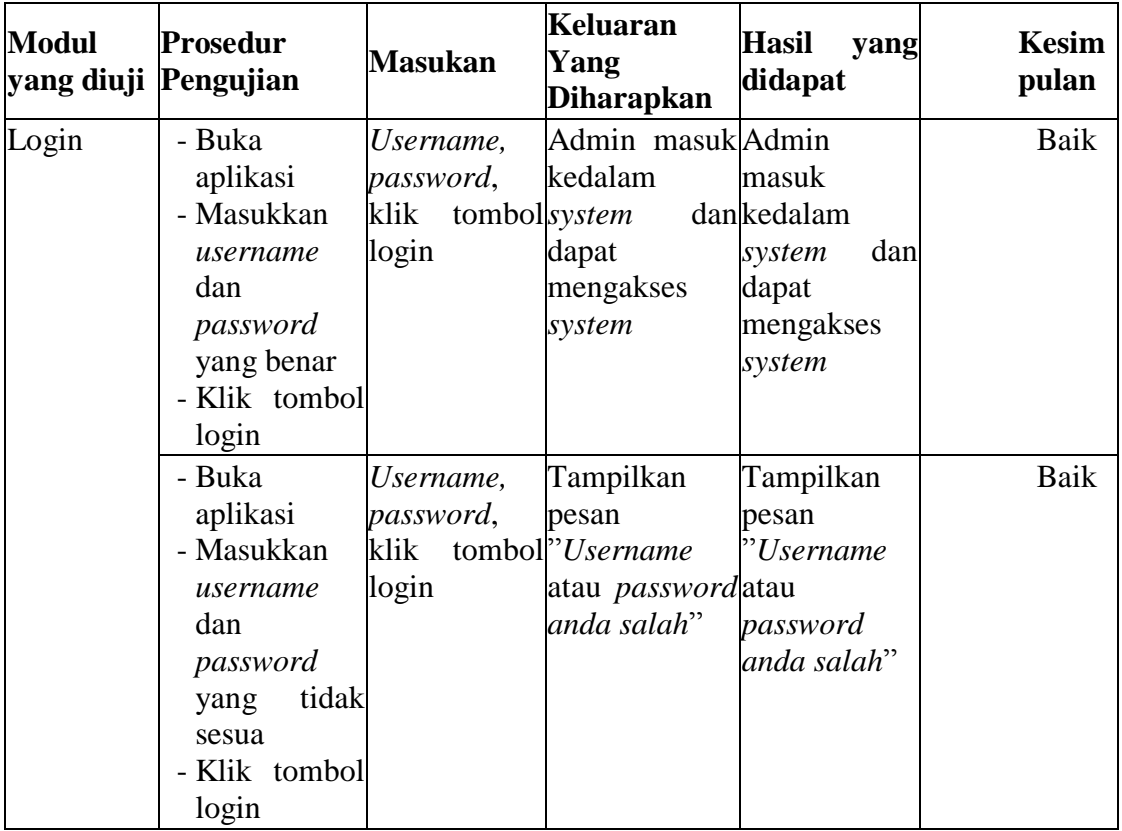

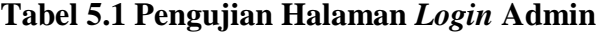

2. Pengujian Halaman Kategori

Pengujian halaman kategori digunakan untuk memastikan bahwa halaman kategori telah dapat digunakan dengan baik dan sesuai dengan fungsinya. Hasil pengujian pada halaman kategori dapat dilihat pada tabel 5.3.

| <b>Modul</b> | <b>Prosedur</b> | <b>Masukan</b>                  | Keluaran yang              | <b>Hasil</b> yang                                                | Kesimpulan |
|--------------|-----------------|---------------------------------|----------------------------|------------------------------------------------------------------|------------|
| yang diuji   | Pengujian       |                                 | diharapkan                 | didapat                                                          |            |
| Data         | - Buka          | Klik tombol Tampill             |                            | pesan Tampill<br>pesan                                           | Baik       |
| Kategori     | halaman         |                                 |                            | tambah dan <sup>k</sup> Tampill pesan <sup>k</sup> Tampill pesan |            |
|              | kategori        | klik tombol <sup>k</sup> Data   | berhasil <sup>"</sup> Data | berhasil                                                         |            |
|              | - Klik          | simpan                          | ditambah""                 | ditambah""                                                       |            |
|              | tombol          |                                 |                            |                                                                  |            |
|              | tambah          |                                 |                            |                                                                  |            |
|              | kategori        |                                 |                            |                                                                  |            |
|              | - Klik          |                                 |                            |                                                                  |            |
|              | tombol          |                                 |                            |                                                                  |            |
|              | simpan          |                                 |                            |                                                                  |            |
|              | - Buka          | Klik tombol Tampil              |                            | pesanTampil<br>pesan                                             | Baik       |
|              | halaman         | tambah dan <sup>cc</sup> isilah |                            | bagian fisilah<br>bagian                                         |            |
|              | kategori        | klik tombolini!"                |                            | ini!"                                                            |            |
|              | - Klik          | simpan                          |                            |                                                                  |            |
|              | tombol          |                                 |                            |                                                                  |            |
|              | tambah          |                                 |                            |                                                                  |            |
|              | kategori        |                                 |                            |                                                                  |            |
|              | - Tidak         |                                 |                            |                                                                  |            |
|              | mengisi         |                                 |                            |                                                                  |            |
|              | nama            |                                 |                            |                                                                  |            |
|              | kategori        |                                 |                            |                                                                  |            |
|              | - Klik          |                                 |                            |                                                                  |            |
|              | tombol          |                                 |                            |                                                                  |            |
|              | simpan          |                                 |                            |                                                                  |            |
|              | - Buka          | Klik tombolKeluar               |                            | dari Keluar<br>dari                                              | Baik       |
|              | halaman         |                                 |                            | tambah danhalaman tambahhalaman tambah                           |            |
|              | kategori        | klik tombolkategori             |                            | kategori                                                         |            |
|              | - Klik          | batal                           |                            |                                                                  |            |
|              | tombol          |                                 |                            |                                                                  |            |
|              | tambah          |                                 |                            |                                                                  |            |
|              | - Klik          |                                 |                            |                                                                  |            |
|              | tombol          |                                 |                            |                                                                  |            |
|              | batal           |                                 |                            |                                                                  |            |

**Tabel 5.2 Pengujian Halaman Kategori**

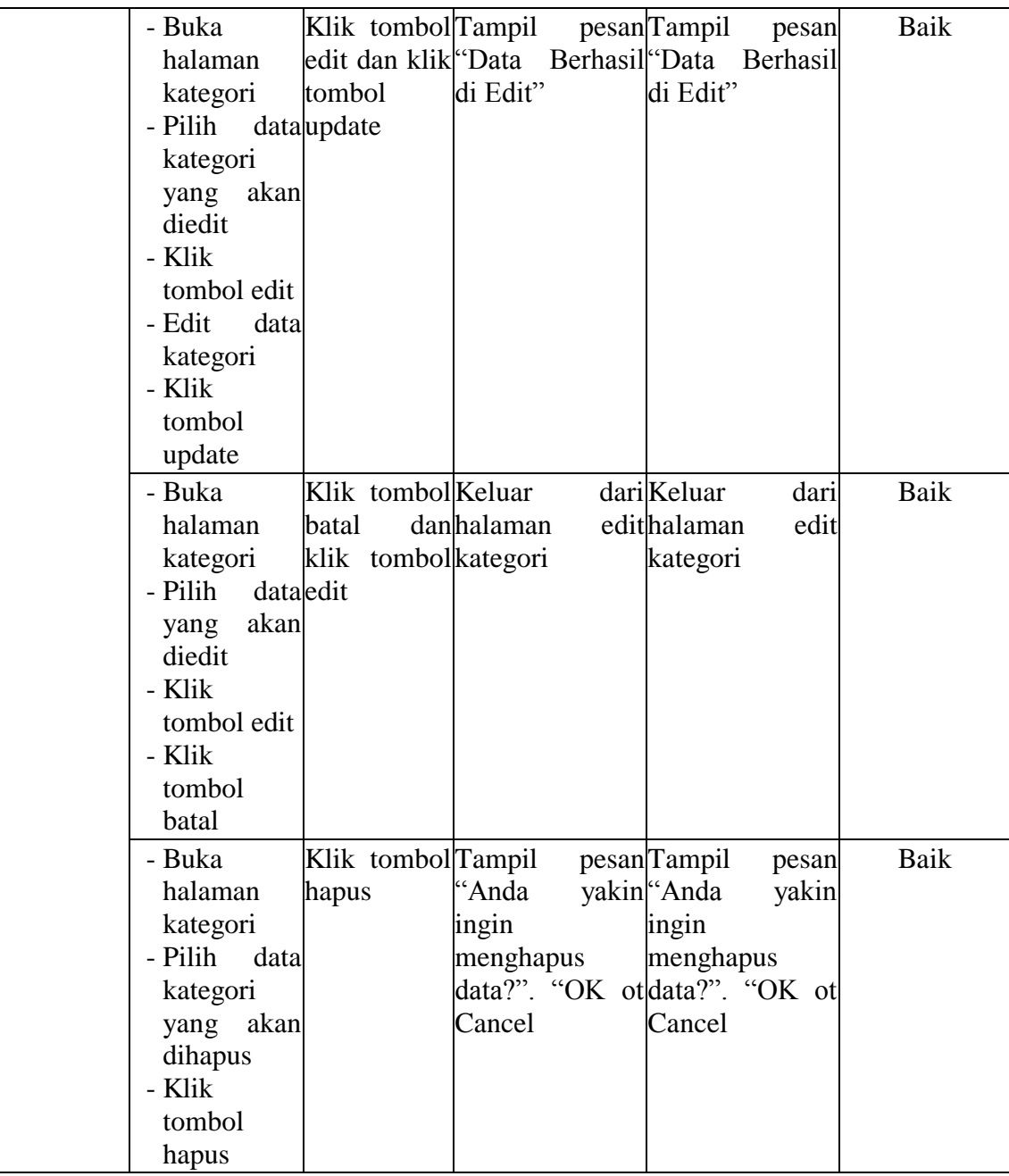

### 3. Pengujian Halaman Item

Pengujian halaman item digunakan untuk memastikan bahwa halaman item telah dapat digunakan dengan baik dan sesuai dengan fungsinya. Hasil pengujian pada halaman item dapat dilihat pada tabel 5.4.

| <b>Modul</b><br>yang<br>diuji | <b>Prosedur</b><br>Pengujian                                                                                                    | <b>Masukan</b>                | Keluaran yang<br>diharapkan |                |                                                      | <b>Hasil</b> yang<br>didapat    | Kesimpulan |
|-------------------------------|----------------------------------------------------------------------------------------------------|-------------------------------|-----------------------------|----------------|------------------------------------------------------|---------------------------------|------------|
| Data Item                     | - Buka<br>halaman itemtambah dan "Data<br>- Klik tombolklik tombolditambah"<br>tambah<br>- Isi data item<br>secara<br>lengkap<br>- Klik tombol<br>simpan | Klik tombol Tampill<br>simpan |                             | berhasil "Data | ditambah"                                            | pesan Tampill pesan<br>berhasil | Baik       |
|                               | - Buka<br>halaman item tambah dan "Isilah<br>- Klik tombolklik tombolini!"<br>tambah<br>- Tidak<br>mengisi kode<br>item<br>- Klik tombol<br>simpan       | Klik tombol Tampil<br>simpan  |                             |                | pesan Tampil<br>bagian <sup>"</sup> Isilah<br>ini!"  | pesan<br>bagian                 | Baik       |
|                               | - Buka<br>halaman item tambah dan "Isilah"<br>- Klik tombolklik tombolini!"<br>tambah<br>- Tidak<br>mengisi<br>nama item<br>- Klik tombol<br>simpan      | Klik tombol Tampil<br>simpan  |                             |                | pesan Tampil<br>bagian <sup>"</sup> Isilah<br>ini!"  | pesan<br>bagian                 | Baik       |
|                               | - Buka<br>halaman itemtambah dan "Isilah<br>- Klik tombolklik tombolini!"<br>tambah<br>- Tidak<br>mengisi<br>harga item<br>- Klik tombol<br>simpan       | Klik tombol Tampil<br>simpan  |                             |                | pesan Tampil<br>bagian <sup> </sup> 'Isilah<br>ini!" | pesan<br>bagian                 | Baik       |
|                               | - Buka<br>halaman itematambah dan halaman Tambah halaman<br>- Klik tombolklik tombolitem<br>tambah                                                       | Klik tombol Keluar<br>batal   |                             |                | dari Keluar<br>Tambah item                           | dari                            | Baik       |

**Tabel 5.3 Pengujian Halaman Item**

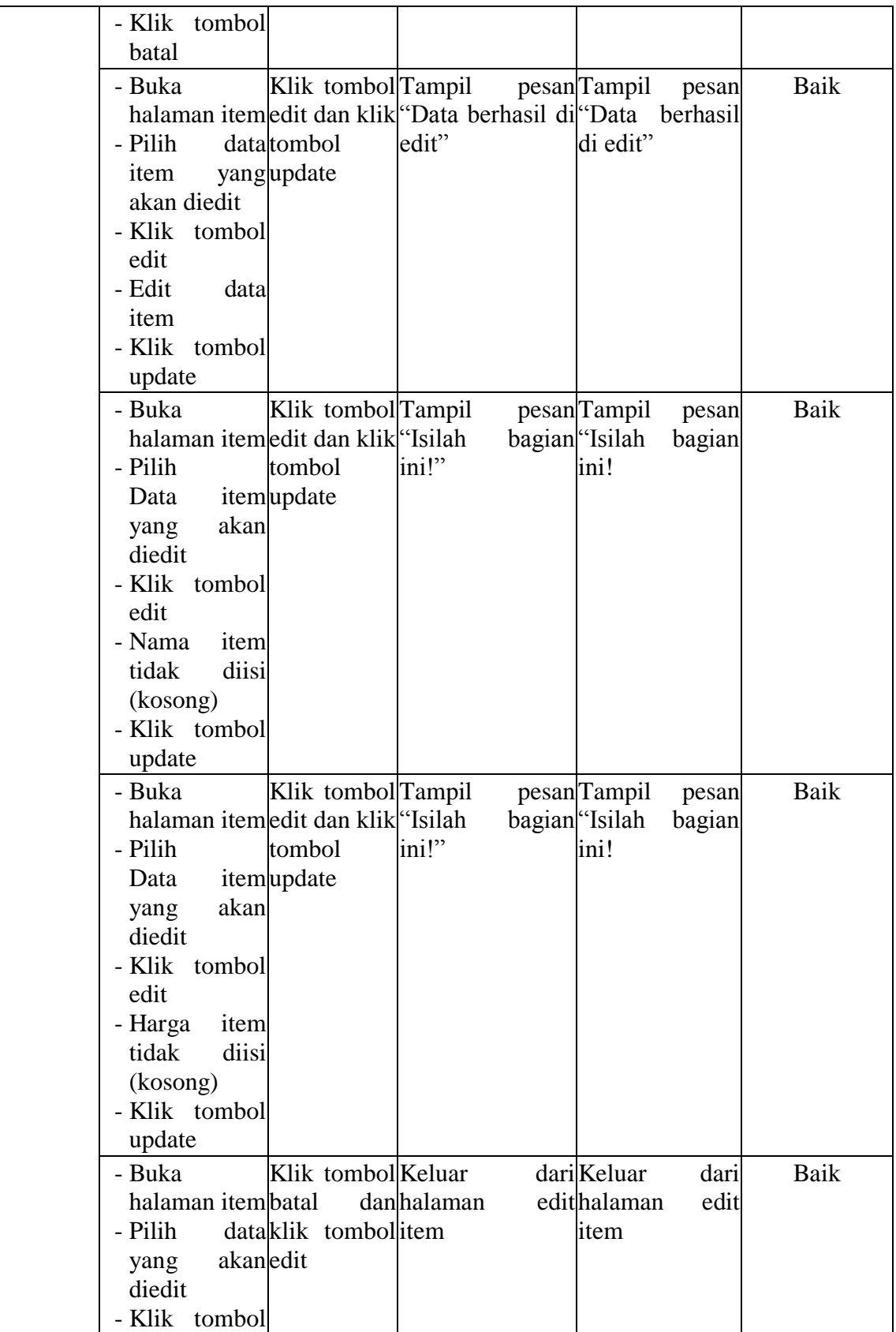

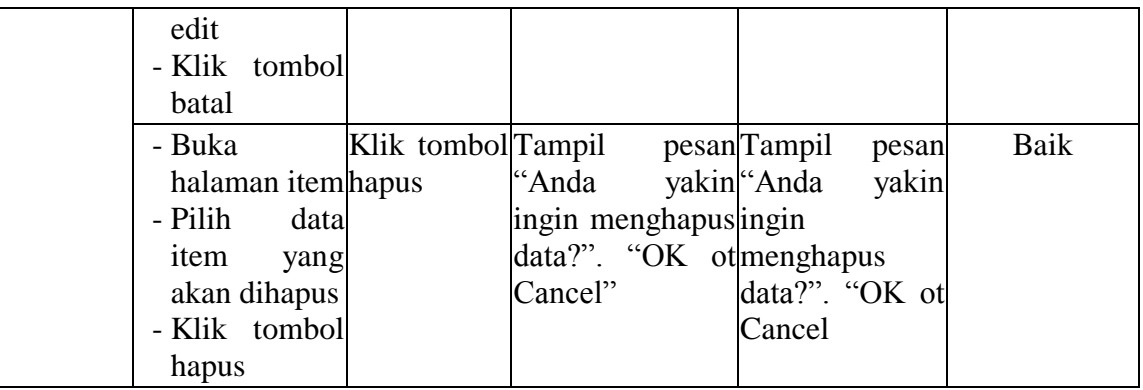

4. Pengujian Halaman Isi Item

Pengujian halaman isi item digunakan untuk memastikan bahwa halaman isi item telah dapat digunakan dengan baik dan sesuai dengan fungsinya. Hasil pengujian pada halaman isi item dapat dilihat pada tabel 5.5.

| <b>Modul</b><br>yang<br>diuji | <b>Prosedur</b><br>Pengujian                                                                                                    | <b>Masukan</b>                                                    | Keluaran yang<br>diharapkan | <b>Hasil</b> yang<br>didapat                                                      | Kesimpulan |
|-------------------------------|----------------------------------------------------------------------------------------------------|-------------------------------------------------------------------|-----------------------------|-----------------------------------------------------------------------------------|------------|
| Data Isi<br>Item              | - Buka<br>halaman<br>item<br>- Klik tombolsimpan<br>tambah<br>- Isi data isi<br>item<br>secara<br>lengkap<br>- Klik tombol<br>simpan | Klik tombol Tampill<br>isitambah dan Data<br>klik tombolditambah" | berhasil "Data              | pesan Tampill<br>pesan<br>berhasil<br>ditambah"                                   | Baik       |
|                               | - Buka<br>halaman<br>item<br>- Klik tombolsimpan<br>tambah<br>- Tidak<br>mengisi<br>jumlah<br>- Klik tombol<br>simpan                | Klik tombol Tampil<br>isitambah dan "Isilah"<br>klik tombolini!"  |                             | pesan <sub>Tampil</sub><br>pesan<br>bagian <sup>"</sup> Isilah<br>bagian<br>ini!" | Baik       |
|                               | - Buka                                                                                                    | Klik tombol Keluar                                                |                             | dari Keluar<br>dari                                                               | Baik       |

**Tabel 5.4 Pengujian Halaman Isi Item**

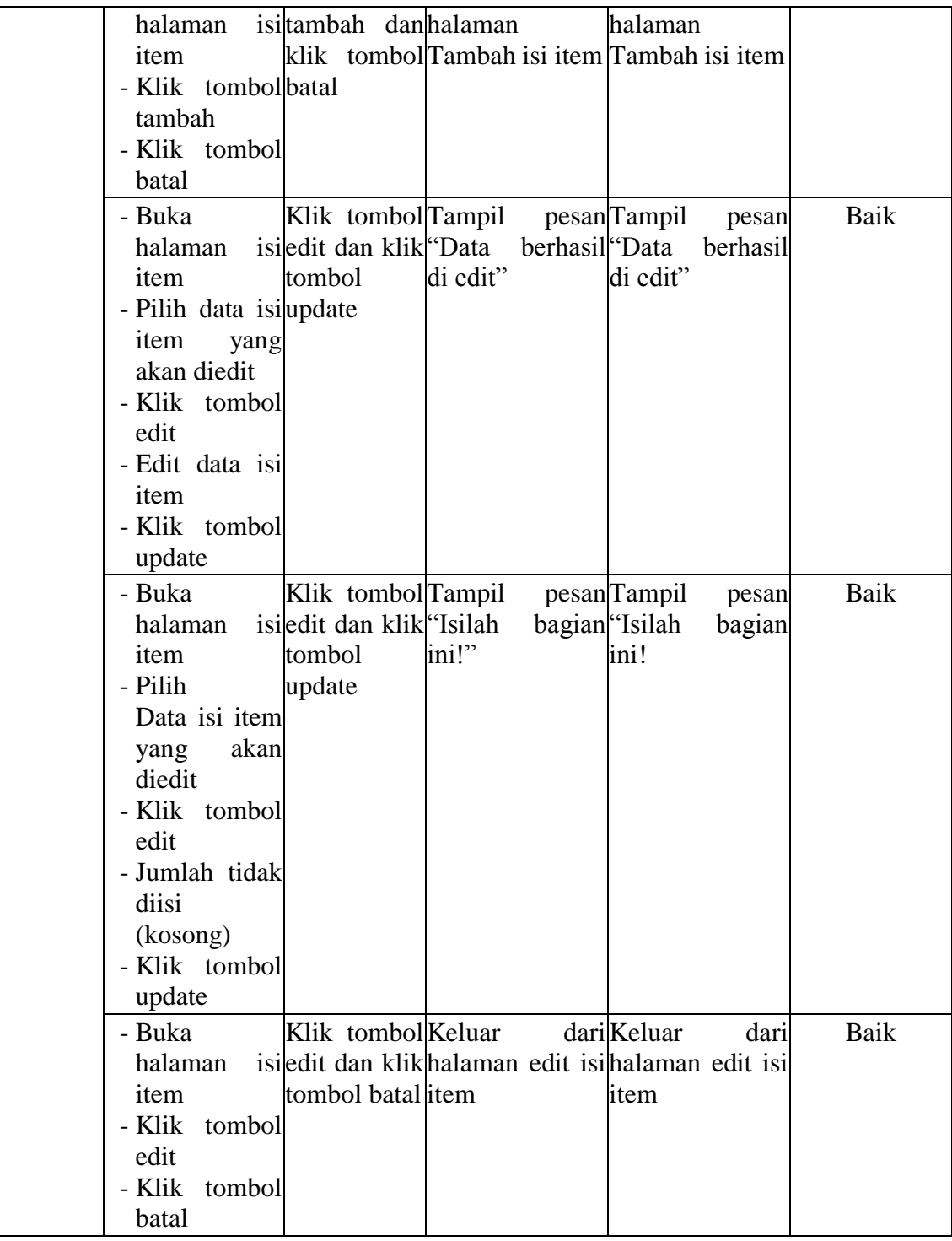

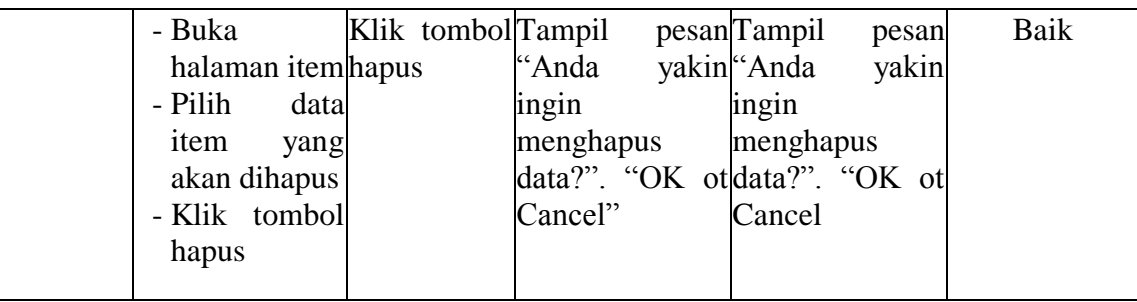

## 5. Pengujian Halaman Karyawan

Pengujian halaman karyawan digunakan untuk memastikan bahwa halaman

karyawan telah dapat digunakan dengan baik dan sesuai dengan fungsinya.

Hasil pengujian pada halaman karyawan dapat dilihat pada tabel 5.6.

| <b>Modul</b> | <b>Prosedur</b> |        | <b>Masukan</b>   | Keluaran yang                                           | <b>Hasil</b> yang |          | Kesimpulan |
|--------------|-----------------|--------|------------------|---------------------------------------------------------|-------------------|----------|------------|
| yang diuji   | Pengujian       |        |                  | diharapkan                                              | didapat           |          |            |
| Data         | - Buka          |        |                  | Klik tombol Tampill                                     | pesan Tampill     | pesan    | Baik       |
| karyawan     | halaman         |        |                  | tambah dan <sup>k</sup> Data berhasil <sup>k</sup> Data |                   | berhasil |            |
|              | karyawan        |        |                  | klik tombolditambah"                                    | ditambah"         |          |            |
|              | - Klik          | simpan |                  |                                                         |                   |          |            |
|              | tombol          |        |                  |                                                         |                   |          |            |
|              | tambah          |        |                  |                                                         |                   |          |            |
|              | - Isi<br>data   |        |                  |                                                         |                   |          |            |
|              | karyawan        |        |                  |                                                         |                   |          |            |
|              | secara          |        |                  |                                                         |                   |          |            |
|              | lengkap         |        |                  |                                                         |                   |          |            |
|              | - Klik          |        |                  |                                                         |                   |          |            |
|              | tombol          |        |                  |                                                         |                   |          |            |
|              | simpan          |        |                  |                                                         |                   |          |            |
|              | - Buka          |        |                  | Klik tombol Tampil                                      | pesanTampil       | pesan    | Baik       |
|              | halaman         |        |                  | tambah dan <sup>er</sup> Isilah                         | bagian fisilah    | bagian   |            |
|              | karyawan        |        | klik tombolini!" |                                                         | ini!"             |          |            |
|              | - Klik          | simpan |                  |                                                         |                   |          |            |
|              | tombol          |        |                  |                                                         |                   |          |            |
|              | tambah          |        |                  |                                                         |                   |          |            |
|              | - Tidak         |        |                  |                                                         |                   |          |            |
|              | mengisi         |        |                  |                                                         |                   |          |            |
|              | nama            |        |                  |                                                         |                   |          |            |
|              | karyawan        |        |                  |                                                         |                   |          |            |

**Tabel 5.5 Pengujian Halaman Karyawan**

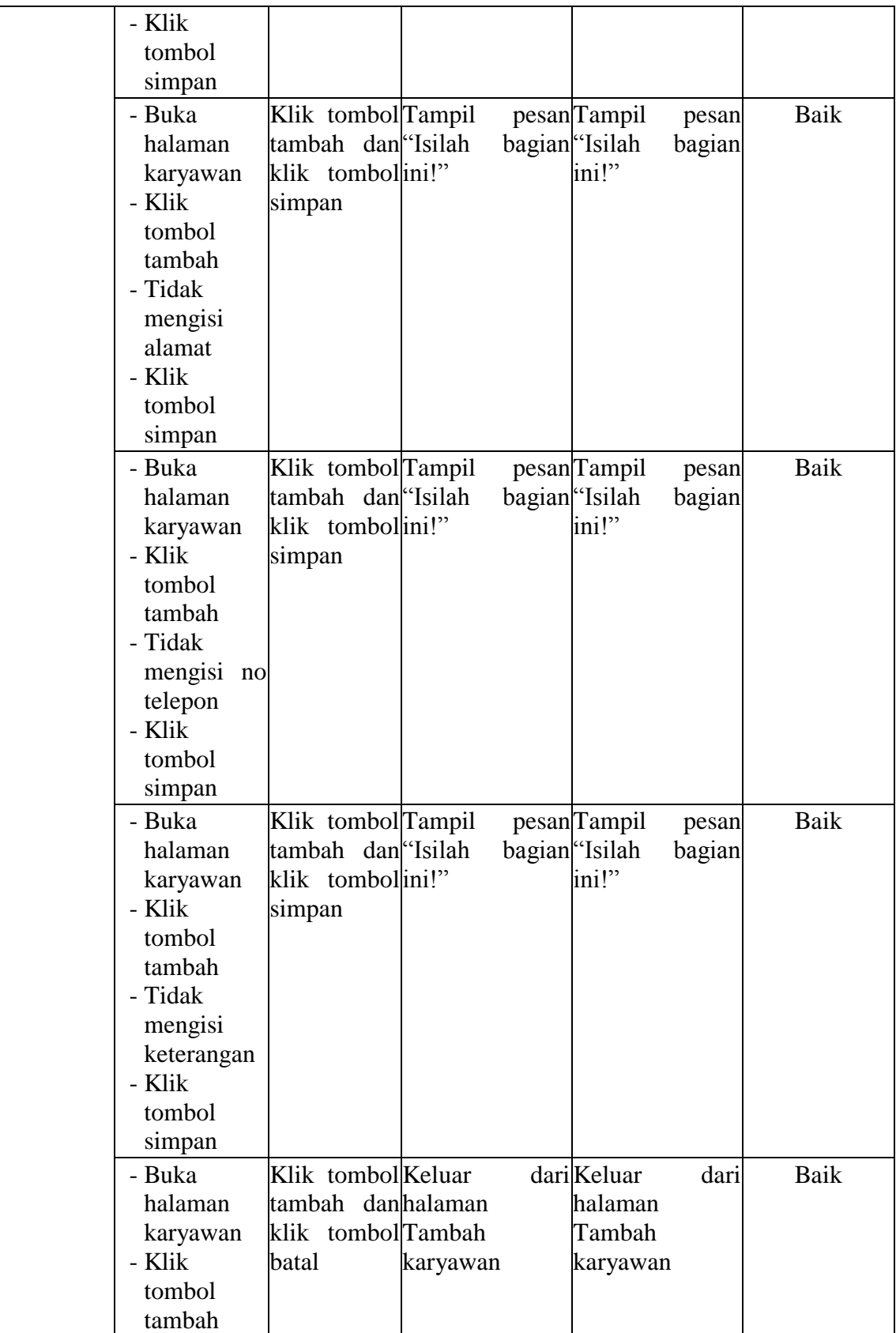

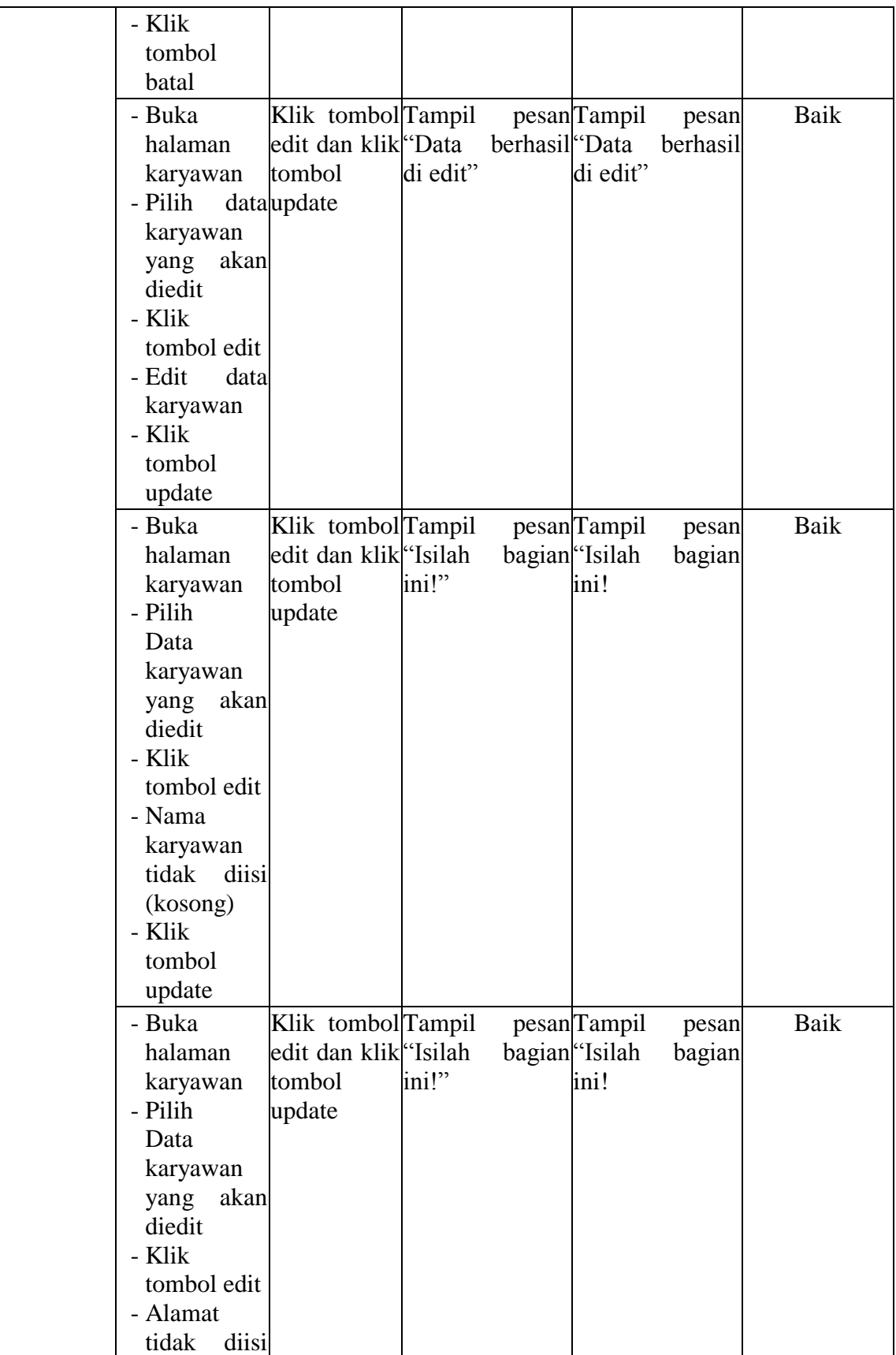

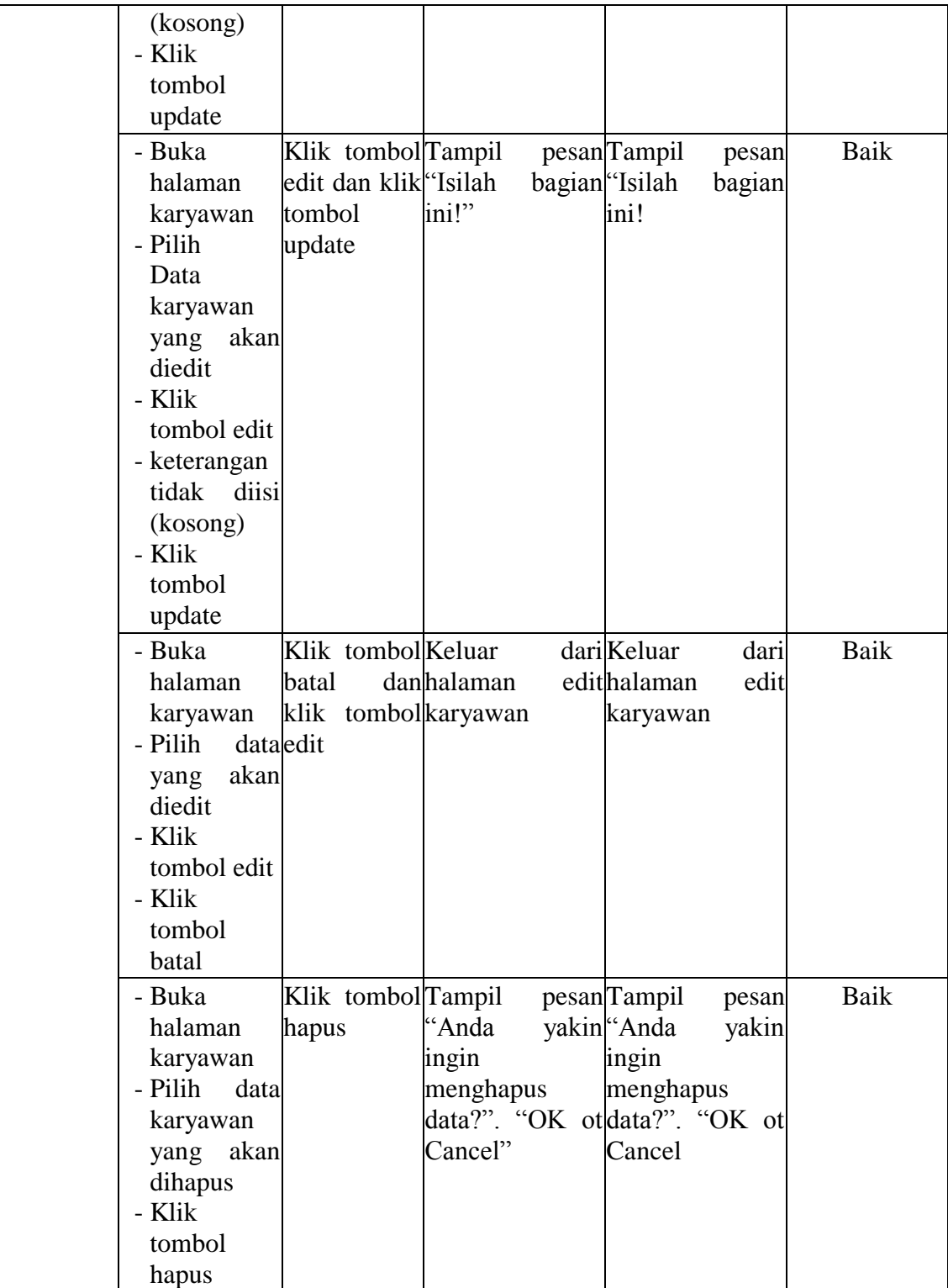

6. Pengujian Halaman Sumberdaya

Pengujian halaman sumberdaya digunakan untuk memastikan bahwa halaman sumberdaya telah dapat digunakan dengan baik dan sesuai dengan fungsinya. Hasil pengujian pada halaman sumberdaya dapat dilihat pada tabel 5.7.

| Modul yang<br>diuji | <b>Prosedur</b><br>Pengujian                                                                                                    | <b>Masukan</b>                  | <b>Keluaran</b><br>yang<br>diharapkan | <b>Hasil</b> yang<br>didapat                                                                                             | <b>Kesimpulan</b> |
|---------------------|----------------------------------------------------------------------------------------------------|---------------------------------|---------------------------------------|----------------------------------------------------------------------------------------------------|-------------------|
| Data<br>Sumberdaya  | - Buka halamanKlik<br>sumberdaya<br>tombolklik<br>- Klik<br>tambah<br>data<br>- Isi<br>sumberdaya<br>secara<br>lengkap<br>- Klik<br>tombol<br>simpan | tambah<br>simpan                | tombolditambah"                       | tombol <sup>[Tampill pesan]Tampill pesan</sup><br>dan <sup>"</sup> Data berhasil <sup>"</sup> Data berhasil<br>ditambah" | Baik              |
|                     | - Buka halamanKlik<br>sumberdaya<br>tombolklik<br>- Klik<br>tambah<br>- Tidak mengisi<br>nama<br>sumberdaya<br>- Klik<br>tombol<br>simpan            | tambah<br>tombolini!"<br>simpan |                                       | tombol Tampil pesan Tampil pesan <br>dan <sup>"</sup> Isilah bagian <sup>"</sup> Isilah bagian<br>ini!"                  | Baik              |
|                     | - Buka halaman Klik<br>sumberdaya<br>tombolklik<br>- Klik<br>tambah<br>- Tidak mengisi<br>tanggal<br>pemakaian<br>- Klik<br>tombol<br>simpan         | tambah<br>tombolini!"<br>simpan |                                       | tombol Tampil pesan Tampil pesan <br>dan <sup>"</sup> Isilah bagian <sup>"</sup> Isilah bagian<br>ini!"                  | Baik              |
|                     | - Buka halaman Klik<br>sumberdaya<br>tombolklik<br>- Klik<br>tambah<br>- Tidak mengisi                                                               | tambah<br>tombolini!"<br>simpan |                                       | tombol <sup>T</sup> ampil pesanTampil pesan<br>dan <sup>"</sup> Isilah bagian <sup>"</sup> Isilah bagian<br>ini!"        | Baik              |

**Tabel 5.6 Pengujian Halaman Sumberdaya**

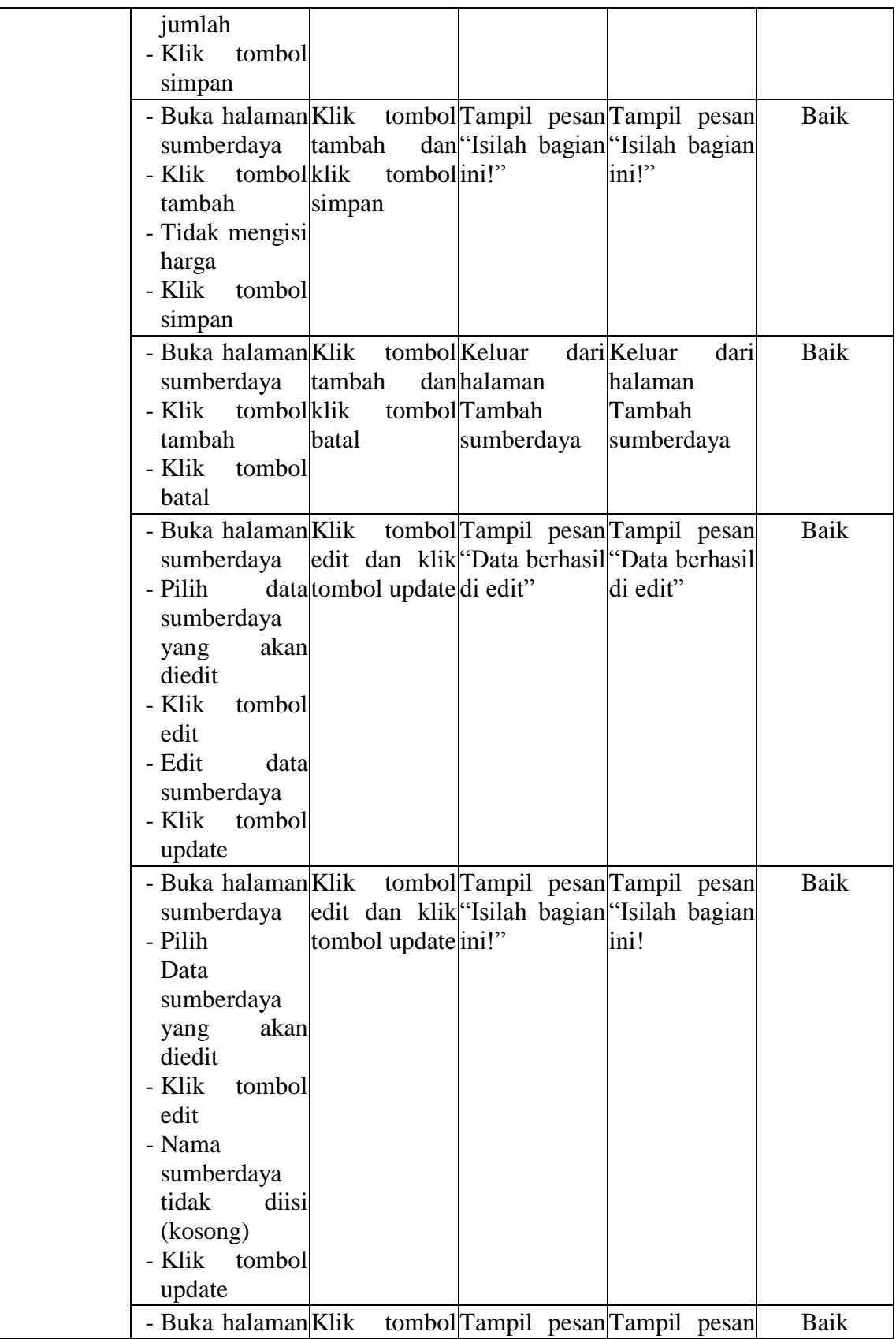

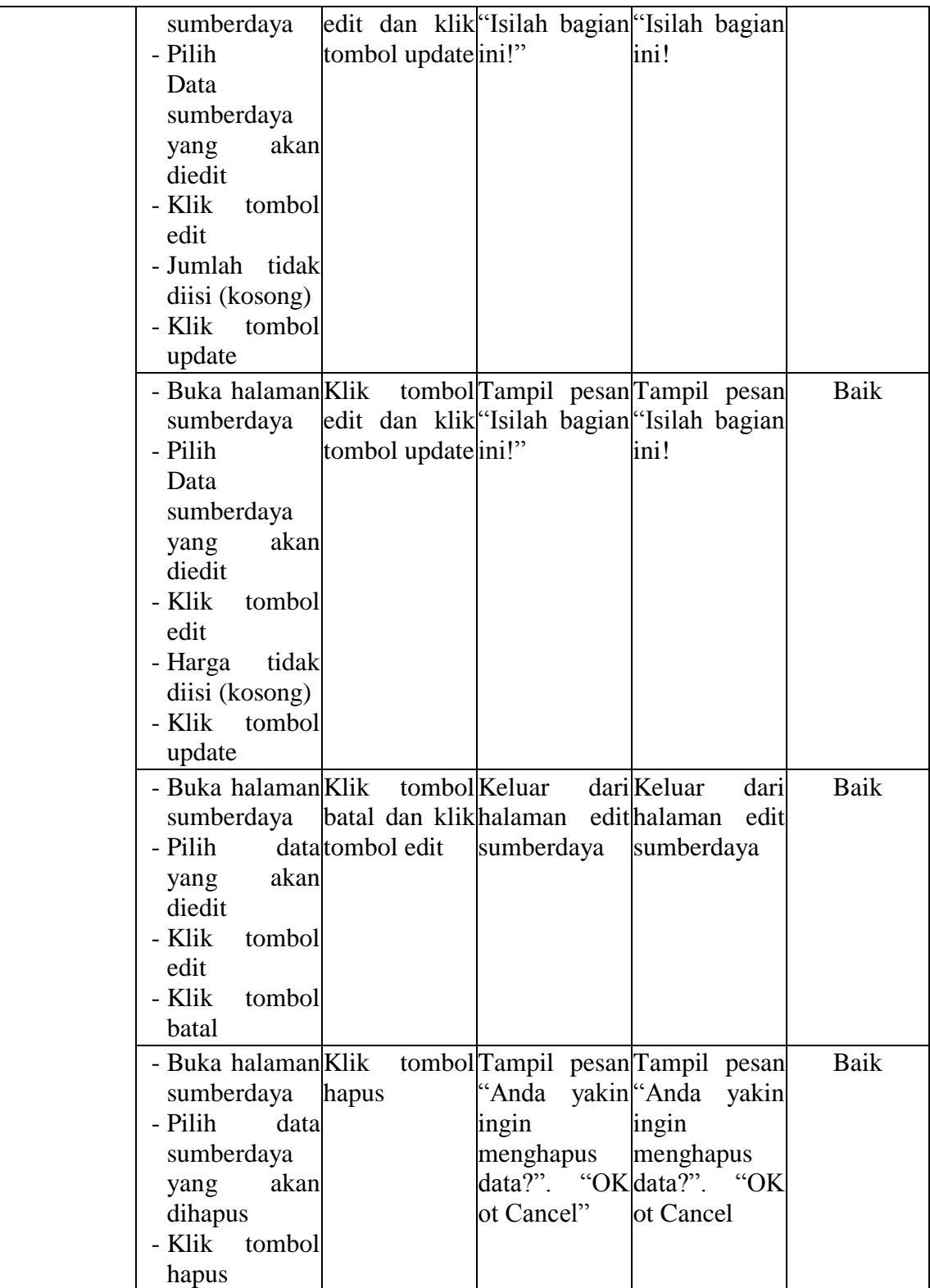

7. Pengujian Halaman Galeri

Pengujian halaman galeri digunakan untuk memastikan bahwa halaman galeri telah dapat digunakan dengan baik dan sesuai dengan fungsinya. Hasil pengujian pada halaman galeri dapat dilihat pada tabel 5.8.

| <b>Modul</b> | Prosedur                                                                                                    | <b>Masukan</b>                                                                                  | Keluaran yang  | <b>Hasil</b> yang                                                     | Kesimpulan |
|--------------|----------------------------------------------------------------------------------------------------|-------------------------------------------------------------------------------------------------|----------------|-----------------------------------------------------------------------|------------|
| yang diuji   | Pengujian                                                                                                    |                                                                                                 | diharapkan     | didapat                                                               |            |
| Data Galeri  | - Buka<br>halaman<br>galeri<br>- Klik<br>tombol<br>tambah<br>- Isi<br>data<br>galeri<br>secara<br>lengkap<br>- Klik<br>tombol              | Klik tombol Tampill<br>tambah dan "Data<br>klik tombolditambah"<br>simpan                       | berhasil "Data | pesanTampill<br>pesan<br>berhasil<br>ditambah"                        | Baik       |
|              | simpan<br>- Buka<br>halaman<br>galeri<br>- Klik<br>tombol<br>tambah<br>- Tidak<br>mengisi<br>judul<br>gambar<br>- Klik<br>tombol<br>simpan | Klik tombol <sup>T</sup> ampil<br>tambah dan <sup>ke</sup> Isilah<br>klik tombolini!"<br>simpan |                | pesanTampil<br>pesan<br>bagian ''Isilah<br>bagian<br>ini!"            | Baik       |
|              | - Buka<br>halaman<br>galeri<br>- Klik<br>tombol<br>tambah<br>- Tidak<br>menguploa                                                          | Klik tombol <sup>T</sup> ampil<br>tambah dan <sup>ke</sup> Isilah<br>klik tombolini!"<br>simpan |                | pesanTampil<br>pesan<br>bagian <sup>"</sup> Isilah<br>bagian<br>ini!" | Baik       |

**Tabel 5.7 Pengujian Halaman Galeri**

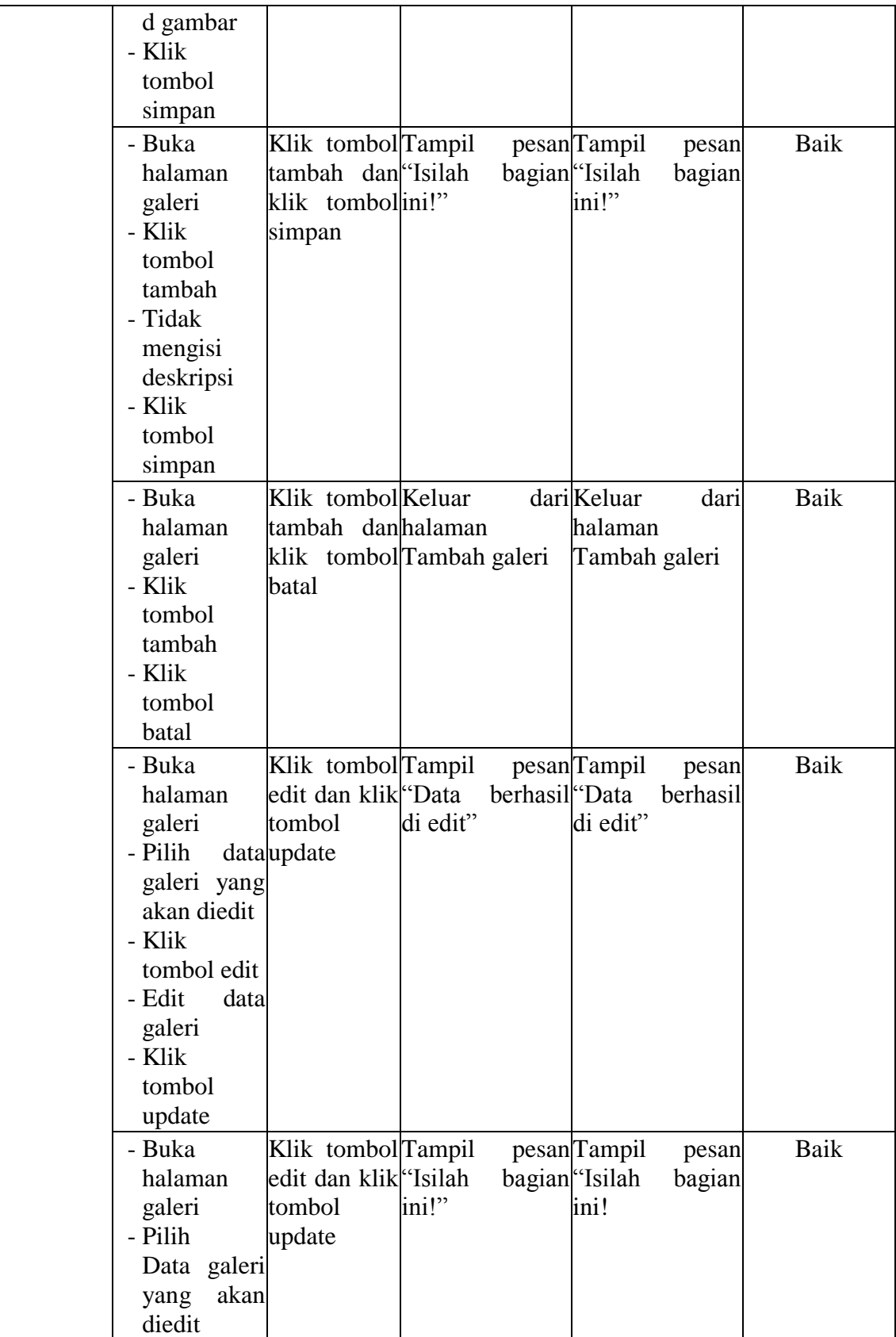

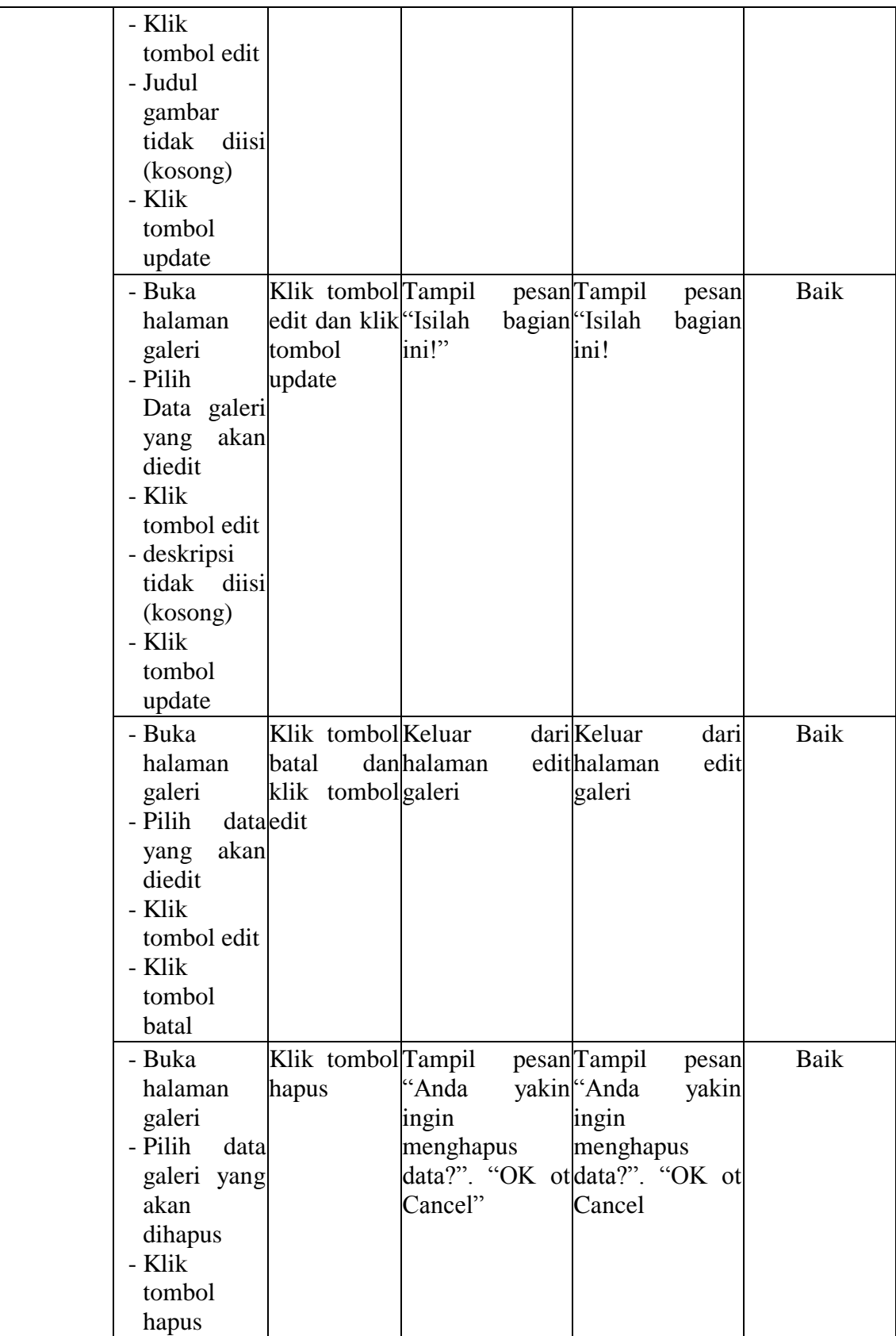

8. Pengujian Halaman Orders

Pengujian halaman orders digunakan untuk memastikan bahwa halaman orders telah dapat digunakan dengan baik dan sesuai dengan fungsinya. Hasil pengujian pada halaman orders dapat dilihat pada tabel 5.9.

| <b>Modul</b><br>yang    | <b>Prosedur</b><br>Pengujian                                                                                                  | <b>Masukan</b>                            | <b>Keluaran</b><br>yang                                      | <b>Hasil</b> yang<br>didapat                                 | Kesimpulan |
|-------------------------|----------------------------------------------------------------------------------------------------|-------------------------------------------|--------------------------------------------------------------|--------------------------------------------------------------|------------|
| diuji<br>Data<br>Orders | - Buka<br>halaman<br>orders<br>- Pilih<br>tombol<br>detail<br>- Pilih<br>status<br>- Klik ubah<br>status                      | Klik<br>detail,<br>klik<br>ubah<br>status | diharapkan<br><b>Status</b><br>berhasil<br>diubah            | <b>Status</b><br>berhasil<br>diubah                          | Baik       |
|                         | - Buka<br>halaman<br>orders<br>- Pilih<br>tombol<br>pembayar<br>an<br>- Input<br>pembayar<br>an<br>- Klik<br>tombol<br>simpan | Klik<br>pembayaran,<br>klik simpan        | Tampil pesan<br>"Data<br>pembayaran<br>berhasil<br>ditambah" | Tampil pesan<br>"Data<br>pembayaran<br>berhasil<br>ditambah" | Baik       |
|                         | - Buka<br>halaman<br>orders<br>- Pilih data<br>yang ingin<br>dicetak<br>nota<br>- Klik<br>tombol<br>cetak nota                | Klik<br>cetak<br>nota                     | Menampilkan<br>nota<br>pemesanan                             | Menampilkan<br>nota<br>pemesanan                             | Baik       |

**Tabel 5.8 Pengujian Halaman Orders**

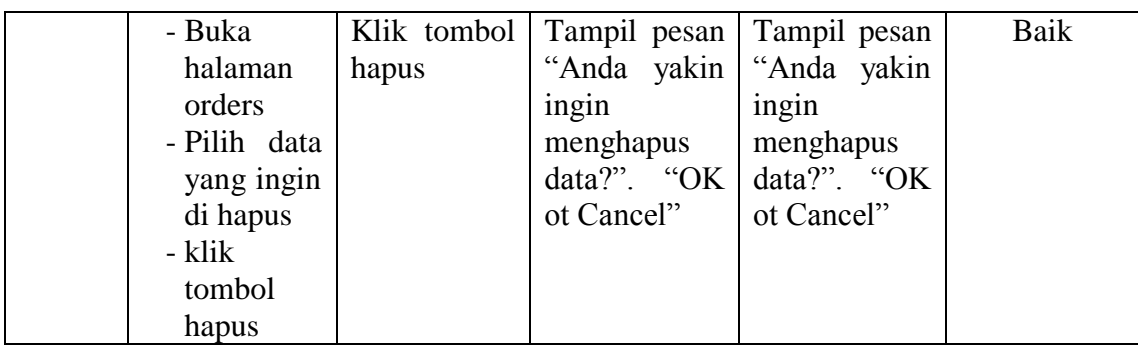

#### **5.3. ANALISI HASIL YANG DICAPAI**

Setelah melakukan implementasi dan pengujian, adapun analisis hasil yang dicapai oleh aplikasi sistem informasi pemesanan paket pernikahan berbasis web pada AA *Wedding Organizer* Jambi ini diantaranya sebagai berikut :

1. Kelebihan Sistem

Aplikasi sistem informasi pemesanan paket penikahan berbasis web pada AA *Wedding Organizer* yaitu sebagai berikut :

- a. Memberikan kemudahan bagi pihak AA *Wedding Organizer* dalam melakukan proses pengolahan data secara sistematis serta memperkecil kesalahan-kesalahan yang terjadi pada sistem lama.
- b. Mempercepat proses pembuatan laporan yang diinginkan. Sehingga pimpinan dapat dengan mudah melihat perkembangan usahanya.
- c. Memberikan kemudahan bagi pilah AA *Wedding Organizer* dalam mempromosikan jasa yang mereka sediakan kepada masyarakat luas dan terutama pada masyarakat Provinsi Jambi.
- d. Dengan sistem promosi dan pemesanan melalui internet ini, masyarakat akan mendapat banyak informasi yang disediakan oleh AA *wedding*

*organizer* tanpa harus datang langsung ketempat tersebut, selain itu masyarakat juga dapat mengakses selama 24 jam.

#### 2. Kelemahan Sistem

Selain memiliki kelebihan aplikasi pemesanan paket pernikahan berbasis web pada AA *Wedding Organizer* juga memiliki beberapa kekurangan yaitu sebagai berikut :

- a. *Interface* yang dibuat masih standar.
- b. Membutuhkan koneksi internet untuk dapat mengakses sistem ini
- c. Tidak adanya fasilitas laporan keuangan untuk menghitung laba rugi yang diperoleh dari hasil pemesanan yang dilakukan.